## **ООО «Промобот»**

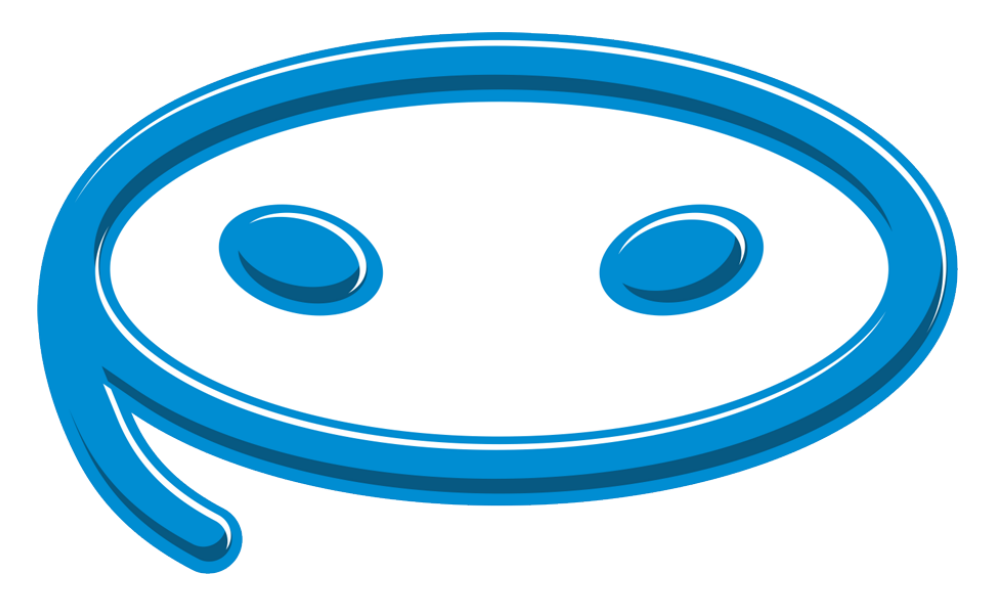

# **Инструкция по использованию вебинтерфейса для владельцев робота Promobot**

## Оглавление

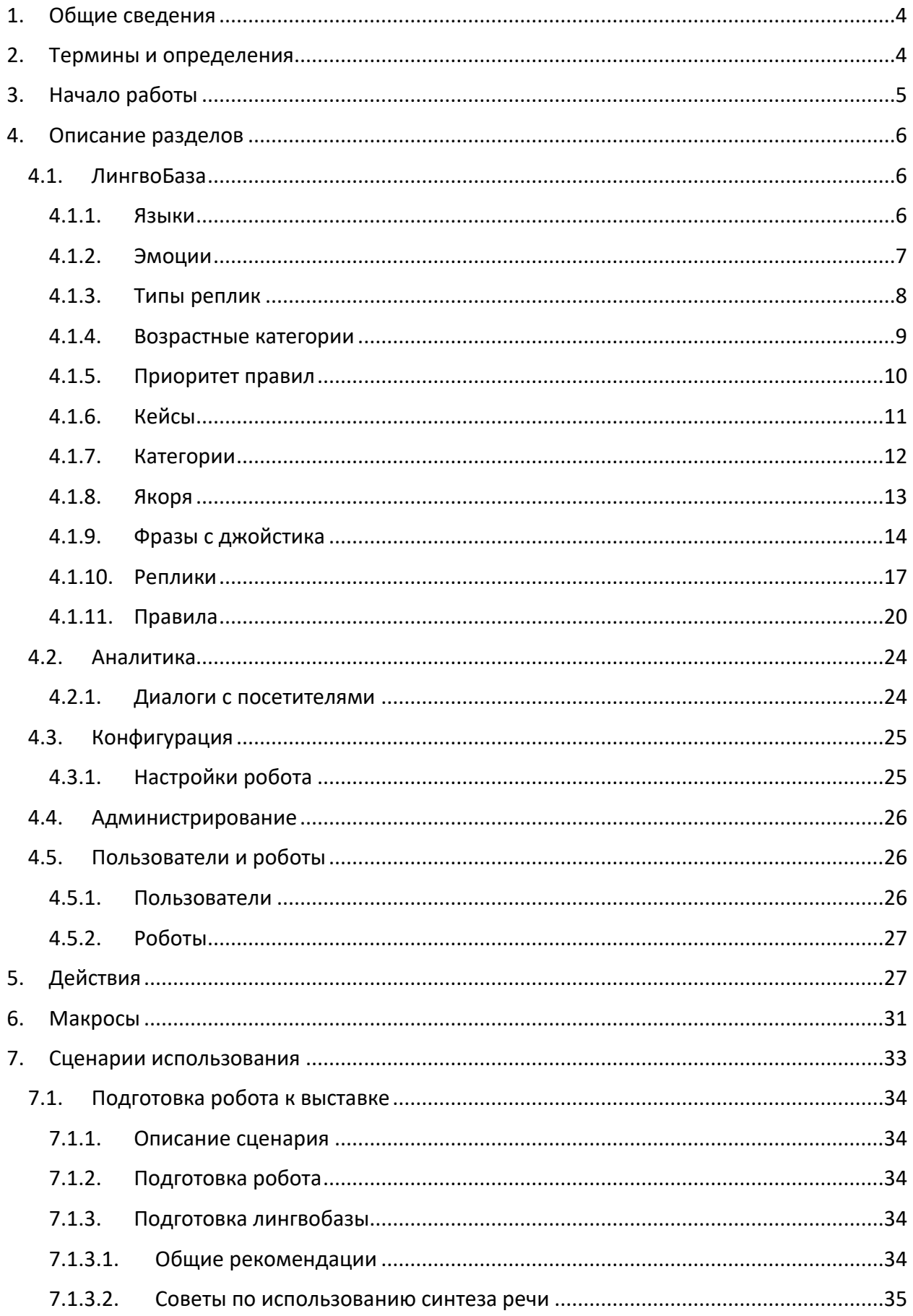

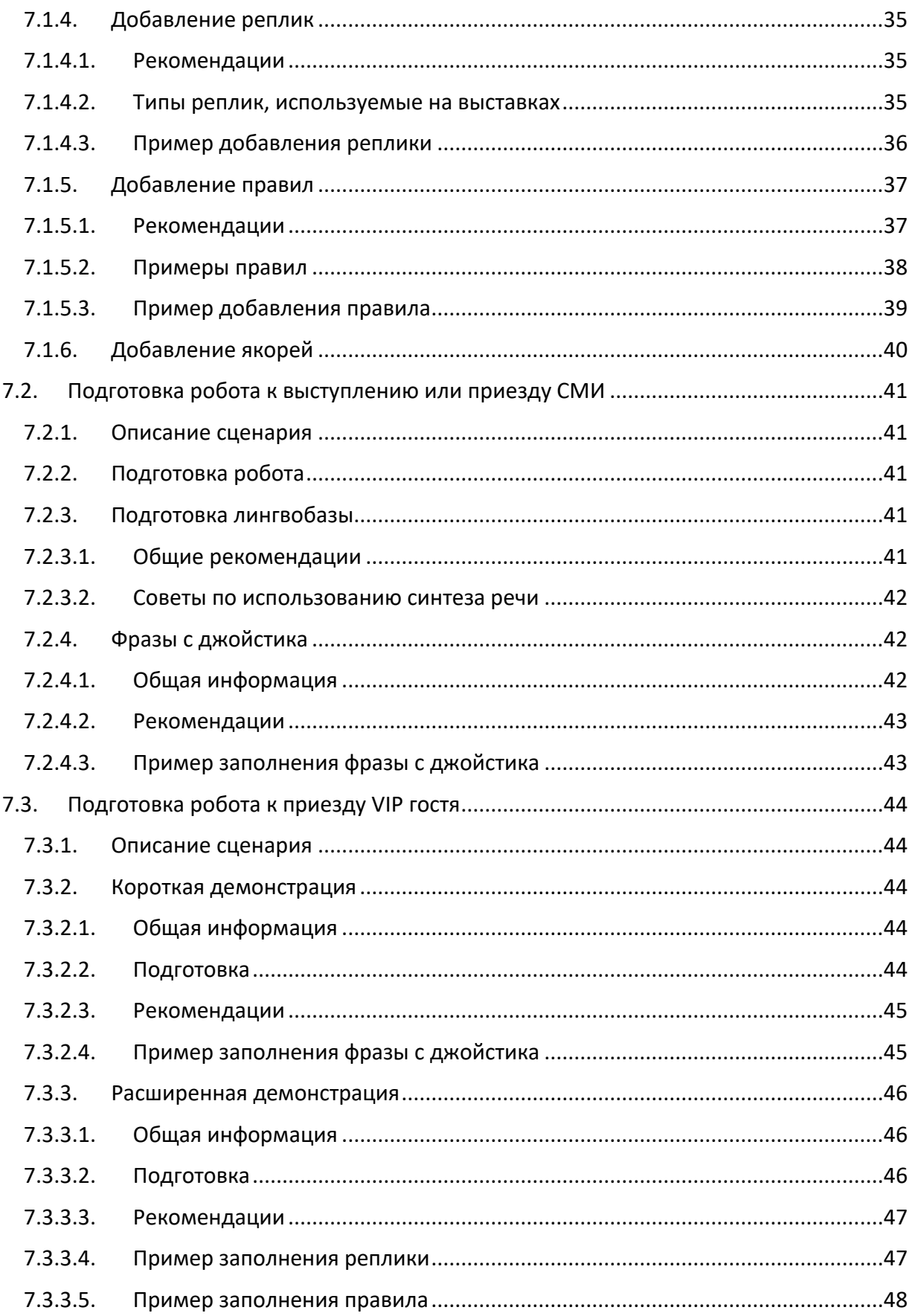

## <span id="page-3-0"></span>1. Общие сведения

Данная инструкция предназначена для Владельцев робота Promobot v.3.0 и v.4.0. В инструкцию входит описание веб-интерфейса Promobot, а также указания по работе с ним. Доступ к веб-интерфейсу обеспечивает возможность просмотра и редактирования настроек робота и лингвобазы, а также может быть использован Владельцем робота для получения аналитики и дополнительной информации.

После приобретения первого робота, Владелец получает логин и пароль для авторизации в веб-интерфейсе Promobot. При этом, для Владельца создаётся личный профиль пользователя и указывается список приобретённых роботов. Если по каким-то причинам вы не получили логин и пароль от веб-интерфейса, обратитесь в службу поддержки Promobot.

Данная инструкция отражает возможности интерфейса только для пользователя со статусом Владелец.

## <span id="page-3-1"></span>2. Термины и определения

Веб-интерфейс Promobot - это часть информационной системы Promobot. предназначенная для хранения, поиска и обработки информации, связанной с сервисами лингвобазы, аналитики, конфигурирования и администрирования роботов Promobot.

Лингвистическая база (Лингвобаза) - база данных, содержащая набор правил и реплик (фраз), применяемых в качестве реакции робота на определённые фразы человека или события.

Кейс - это специальная структура, представляющая собой подключаемый набор правил и реплик, которым можно заменить или дополнить основные правила и реплики, в случае, когда необходимо реализовать определённый сценарий использования робота.

Правило – ответная реакция робота на распознанную речь человека.

Якорь - это специальная метка, которая нужна, чтобы связать между собой несколько правил.

Реплика - это фраза или действие робота в ответ на определённую возникшую ситуацию.

Действие - это команда на выполнение определённого действия в момент речи робота. Список действий, доступных для использования, приведён в главе 5.

Макрос - это специальная команда, которая при произношении роботом автоматически заменяется на предопределённый текст. Список макросов, доступных для использования, приведён в главе 6.

 $\overline{4}$ 

## <span id="page-4-0"></span>**3. Начало работы**

Чтобы начать работу с веб-интерфейсом, выполните следующие шаги:

- Откройте [главную страницу веб](https://pb2.icmm.ru/site/index)-интерфейса.
- Пройдите аутентификацию на сайте, для этого нажмите кнопку «Логин», обозначенную на рисунке ниже.

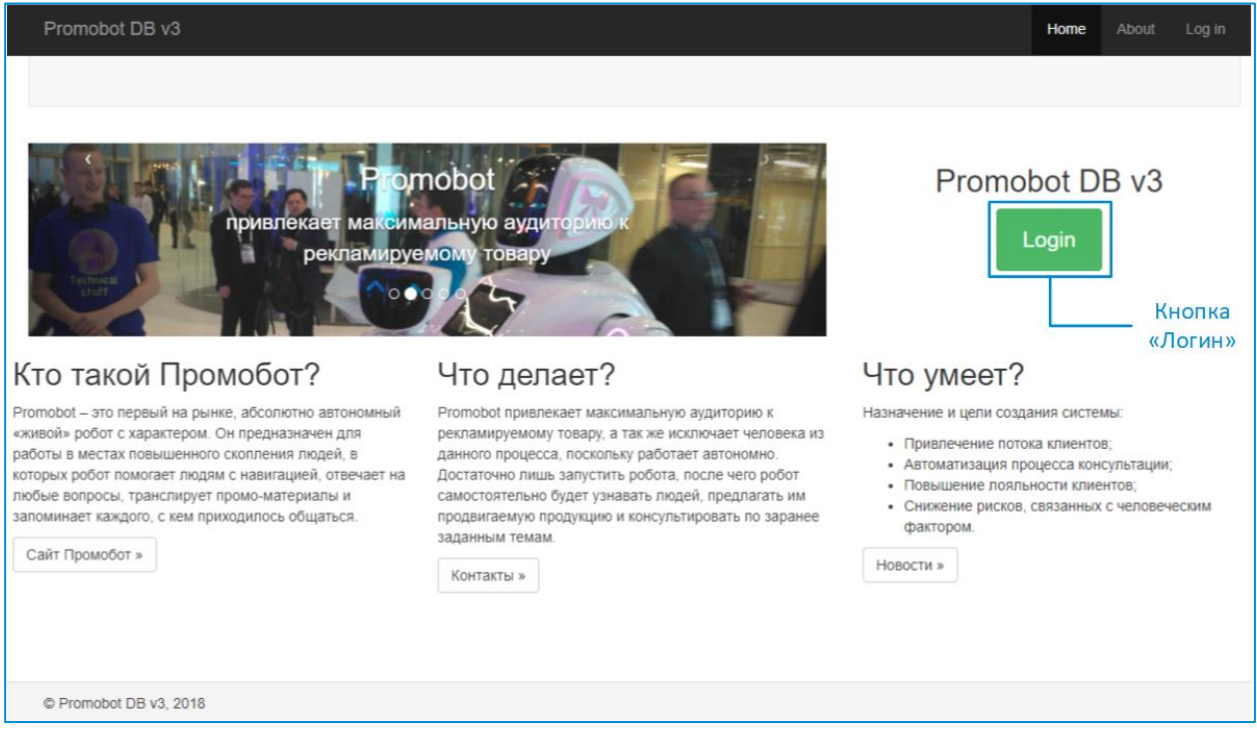

• В открывшейся странице введите логин и пароль, после чего нажмите кнопку, обозначенную на изображении ниже.

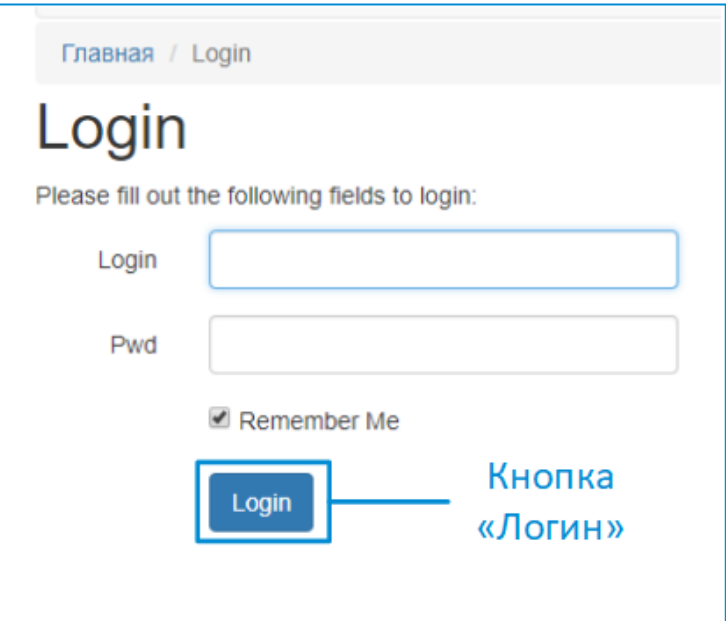

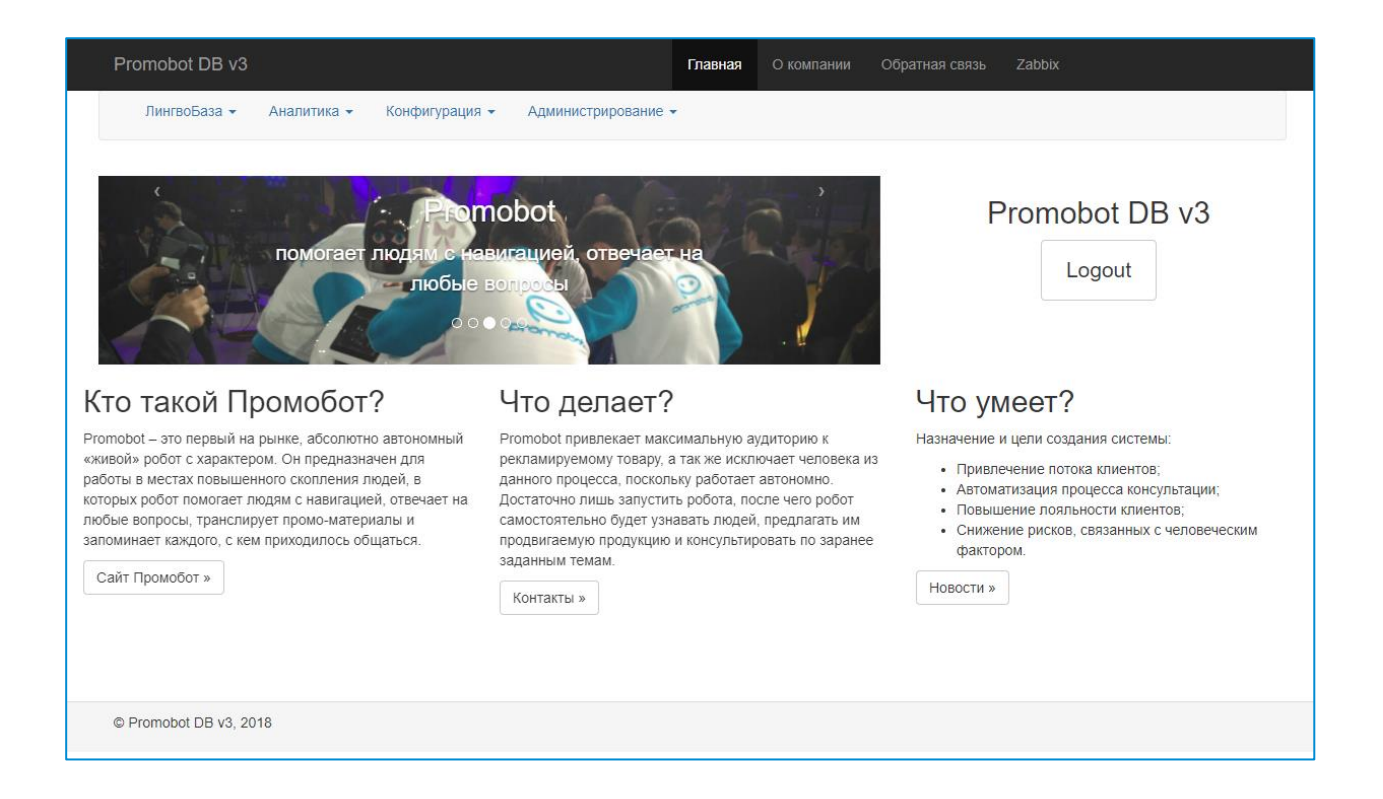

## <span id="page-5-0"></span>**4. Описание разделов**

Владельцу робота доступны следующие разделы:

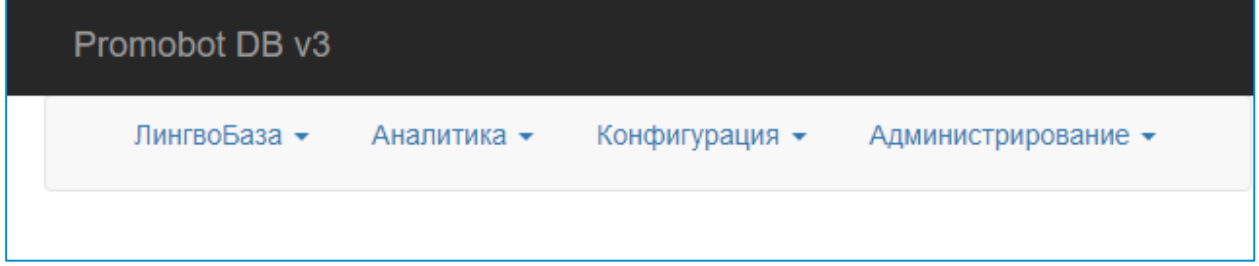

## <span id="page-5-1"></span>**4.1. ЛингвоБаза**

Раздел «ЛингвоБаза» предназначен для управления лингвистической базой Promobot.

Содержимое раздела поделено на следующие группы:

#### **Администрирование**

#### <span id="page-5-2"></span>**4.1.1. Языки**

Содержит информацию о доступных языках локализации робота. Локализация позволяет роботу обслуживать пользователей, говорящих на разных языках. Текущую локализацию можно сменить в настройках робота. При заполнении лингвобазы следует указывать один из доступных языков локализации.

Язык интерфейса определяется языком пользователя (см. Администрирование-Пользователи)

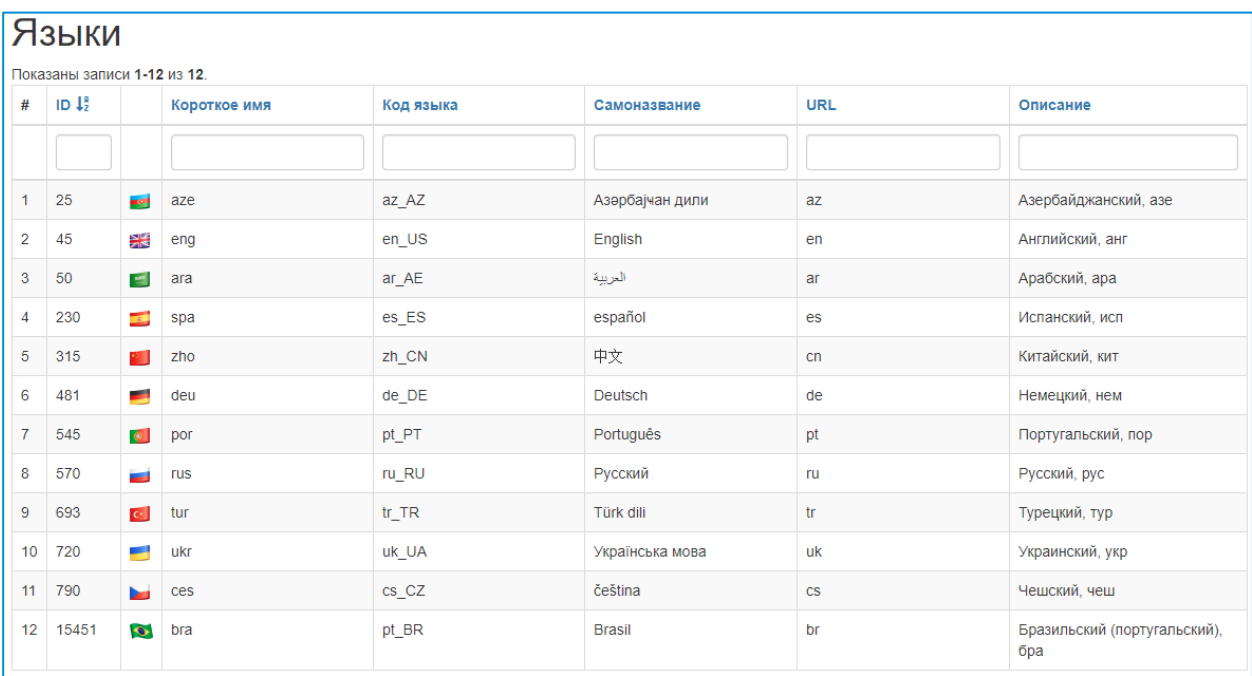

- ID идентификатор языка в системе;
- Имя трёхбуквенный код страны;
- Code локаль языка;
- Native name региональное название языка;
- URL двухбуквенный код страны;
- Описание описание языка.

#### <span id="page-6-0"></span>**4.1.2. Эмоции**

Содержит информацию о доступных эмоциях лицевой матрицы робота. Эмоции отображаются на лицевой матрице в виде анимации и используются для визуализации предполагаемых эмоций робота в процессе его общения с пользователем. Эмоции можно указывать при создании правил и реплик.

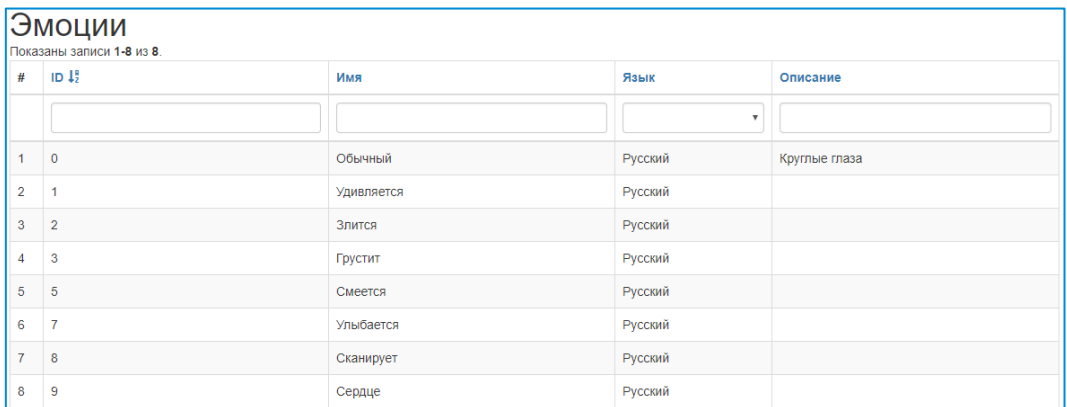

- ID идентификатор эмоции в системе;
- Имя название эмоции;
- Язык язык перевода эмоции;
- Описание описание эмоции.

#### <span id="page-7-0"></span>**4.1.3. Типы реплик**

Содержит информацию о существующих типах реплик робота. Отвечает за применение реплики только в определённом контексте.

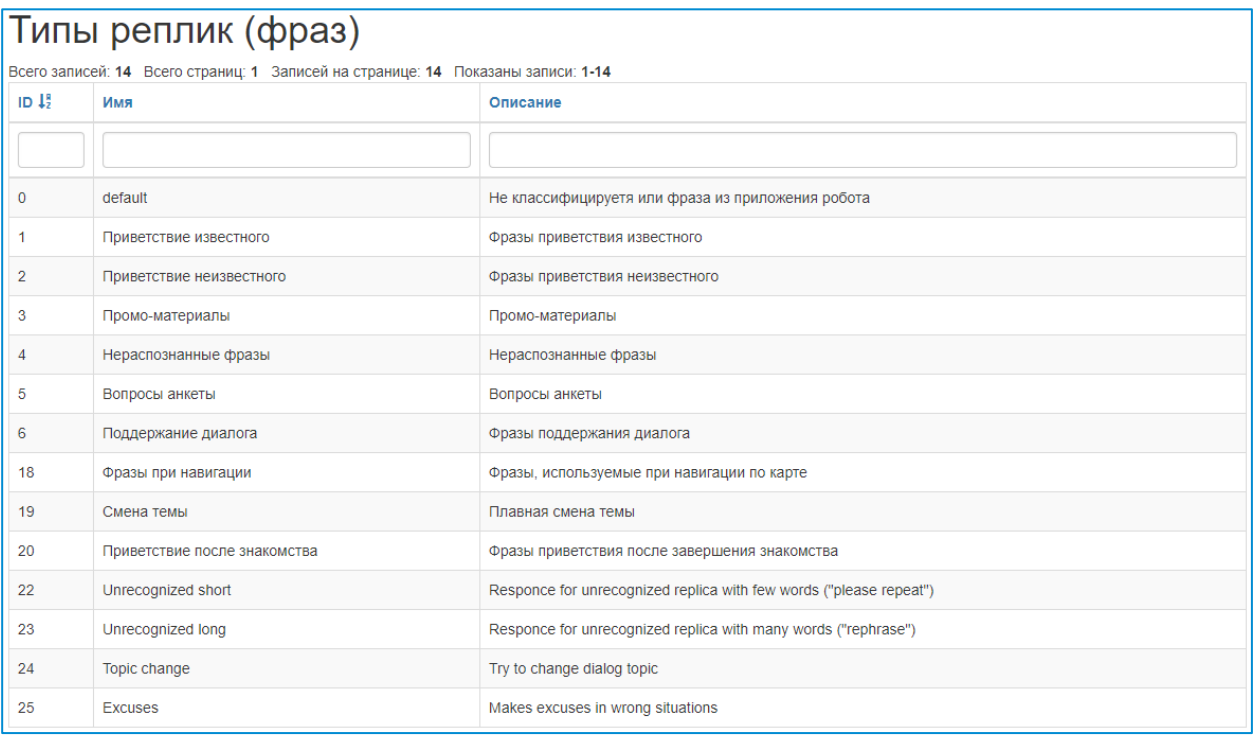

- ID идентификатор типа реплики в системе;
- Имя название типа реплики;
- Описание описание типа реплики.

Существует несколько типов реплик:

1) Приветствие неизвестного

Это реплики, которые произносит робот в момент, когда определяет присутствие человека, с которым не была произведена процедура знакомства. Для определения присутствия человека используется распознавание лиц.

2) Приветствие известного

Это реплики, которые произносит робот в момент, когда определяет присутствие человека, с которым была произведена процедура знакомства. Для определения присутствия человека используется распознавание лиц.

3) Промо-материалы

Это реплики, которые робот произносит, когда не взаимодействует с человеком.

4) Нераспознанные фразы

Это реплики, которые робот произносит в ответ на фразу человека в случае, если не смог найти ответ ни в одном из слоёв лингвобазы.

5) Вопросы анкеты

Это список вопросов, используемый для проведения анкетирования.

6) Поддержание диалога

Это реплики, которые робот произносит после ответа на фразу человека согласно правилу для того, чтобы поддержать разговор или сменить тему. Добавляются после ответа, если нет якоря на выходе или видео, с периодичностью, которая указывается параметром.

7) Фразы при навигации

Это реплики, которые робот произносит по приезду на определенное место в случае, если используется система навигации.

8) Смена темы

Это реплики, которые робот произносит после ответа на фразу человека согласно правилу для того, чтобы удержать посетителя и перевести разговор на нужную тему. Данные реплики учитывают категорию ответа.

9) Приветствие после знакомства

Это реплики, которые произносит робот сразу по окончании процедуры знакомства («Рад с вами познакомиться» и т.д.). Данный тип аналогичен репликам типа «приветствие известного». Если не задан данный тип реплик, то робот после знакомства ничего произносить не будет.

#### <span id="page-8-0"></span>**4.1.4. Возрастные категории**

Содержит список определяемых роботом возрастных категорий. Возрастная категория определяет приблизительный возрастной промежуток, к которому относится возраст посетителя. Возрастные категории используются для создания более таргетированных реплик.

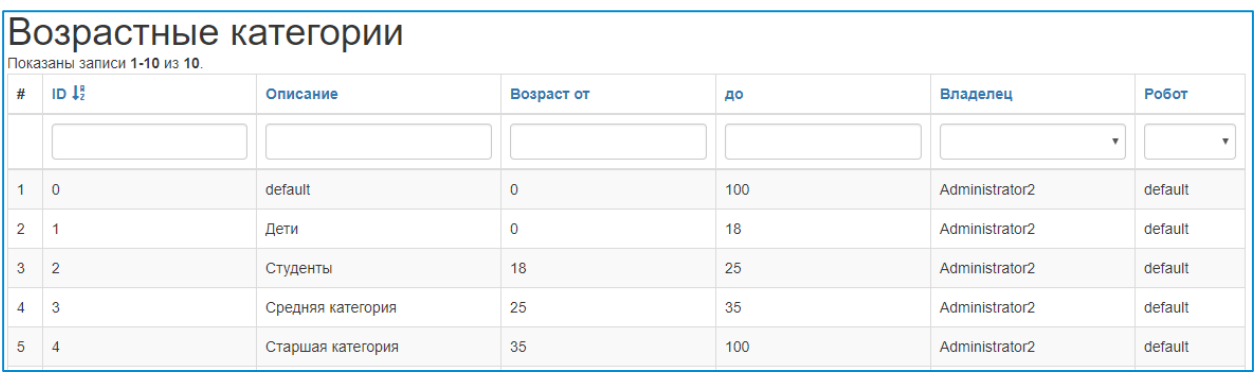

- Описание описание возрастной категории;
- ID идентификатор возрастной категории в системе;
- Возраст от минимальный возраст, относящийся к категории;
- до максимальный возраст, относящийся к категории;
- Владелец владелец, определяющий, на каких роботах будет действовать категория;
- Робот робот, использующий категорию.

#### <span id="page-9-0"></span>**4.1.5. Приоритет правил**

Содержит информацию о приоритетах правил. Поиск ответа происходит сначала в правилах высокого приоритета, а затем – низкого.

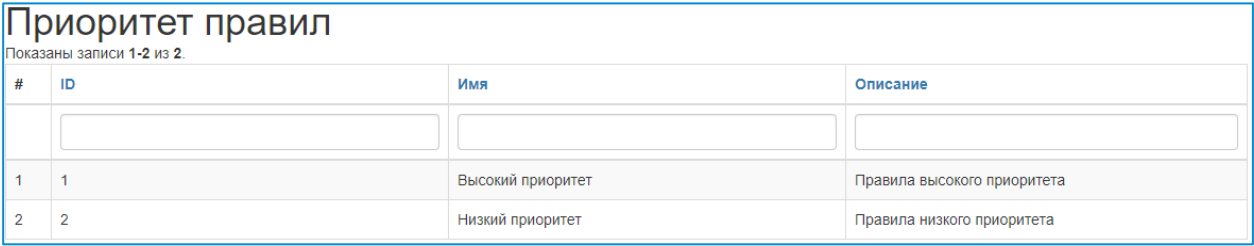

- ID идентификатор приоритета в системе;
- Имя название приоритета для правил;
- Описание описание приоритета.

Помимо приоритета правил, источники ответов также делятся на уровни. Поиск ответа на распознанную фразу по умолчанию осуществляется в следующем порядке:

1) База робота

К базе робота относятся правила, созданные для выбранного робота и определённого владельца. Такие правила будут срабатывать только на этом роботе.

2) База владельца

К базе владельца относятся правила, созданные для определённого владельца. Такие правила будут срабатывать на всех роботах этого владельца.

3) База общих ответов

К базе общих ответов относятся правила, созданные компанией Promobot. Такие правила будут срабатывать на любом роботе.

4) Интернет

К этому уровню относятся ответы, найденные роботом в Интернете.

5) База робота с низким приоритетом

К базе робота с низким приоритетом относятся правила, созданные для выбранного робота и определённого владельца, а также для этих правил указан низкий приоритет. Такие правила будут срабатывать только на этом роботе.

6) База владельца с низким приоритетом

К базе владельца с низким приоритетом относятся правила, созданные для определённого владельца, а также для этих правил указан низкий приоритет. Такие правила будут срабатывать на всех роботах этого владельца.

7) База общих ответов с низким приоритетом

К базе общих ответов с низким приоритетом относятся правила, созданные компанией Promobot, а также для этих правил указан низкий приоритет. Такие правила будут срабатывать на любом роботе.

8) Нераспознанные реплики

К этому уровню относятся ответы, предназначенные для фраз человека, на которые не был найдет ответ в более высоких уровнях. Нераспознанные реплики должны отрабатывать сценарий, когда робот не смог найти ответ на фразу человека, но должен чтото ответить.

Порядок использования источников можно изменить в настройках лингвобазы в интерфейсе робота.

#### **Конфигурирование**

#### <span id="page-10-0"></span>**4.1.6. Кейсы**

Позволяет просматривать, редактировать и создавать кейсы. С точки зрения системы, кейс представляет собой полноценную отдельную лингвобазу, которая используется вместо основной лингвобазы (или совместно с ней) и независима от неё или других кейсов. Используя специальное действие, можно сменить текущий кейс в правиле.

В Правилах и Репликах (Фразах) при назначении их конкретному роботу (не default), для выбора будут доступны как Кейсы назначенного робота, так и общие Кейсы Владельца (под роботом default). При назначении Правилу или Реплике робота default, будут доступны только общие Кейсы.

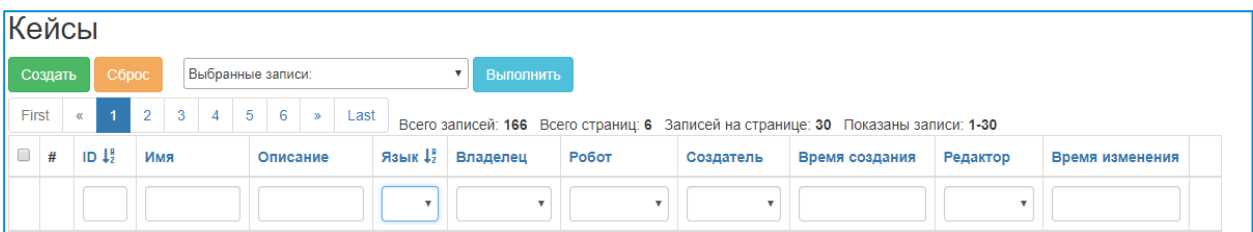

- Наименование название кейса;
- Описание описание кейса;
- Язык языковая принадлежность кейса;
- Владелец владелец кейса;
- Робот робот к которому относится кейс;
- Открытый является ли кейс общим или индивидуальным;
- Создатель создатель кейса;
- Время создания время создания кейса;
- Редактор последний редактор кейса;
- Время изменения последнее время изменения категории.

Для добавления нового кейса нажмите кнопку «Создать:

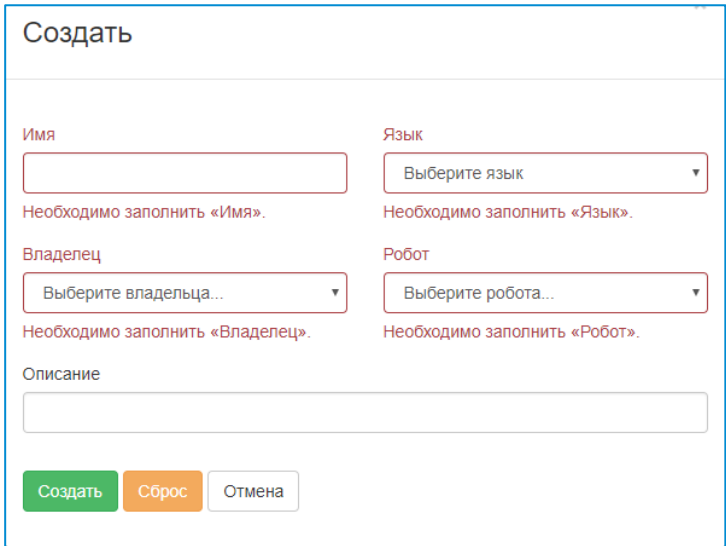

Обязательно заполните поля "Имя", "Язык", "Владелец" и "Робот", а затем нажмите кнопку «Создать» в нижней части окна.

Рекомендуем выбирать имена для кейсов, по которым, в последствии, будет легко определить назначение кейса. Лучше выбирать неповторяющиеся имена, в таком случае будет легче определить принадлежность правила или реплики к нужному кейсу.

#### <span id="page-11-0"></span>**4.1.7. Категории**

В этом разделе можно просматривать, редактировать и создавать категории реплик.

Категории тематически разделяют реплики на группы, облегчая процесс фильтрации и аналитики.

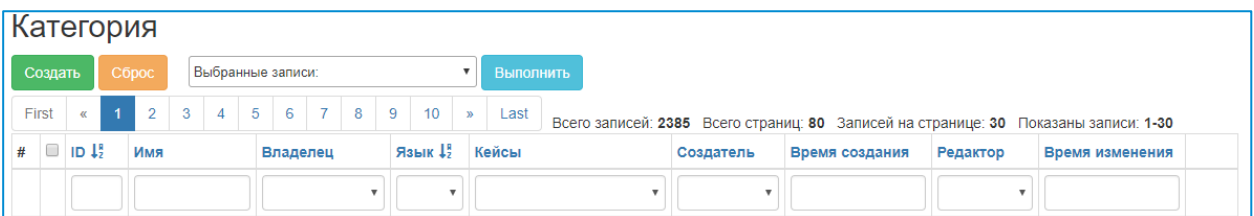

- Наименование наименование категории;
- Владелец владелец категории;
- Язык языковая принадлежность категории;
- Кейс кейс, к которому относится категория;
- Создатель создатель категории;
- Время создания время создания категории;
- Редактор последний редактор категории;
- Время изменения последнее время изменения категории.

Для добавления новой категории нажмите кнопку «Создать:

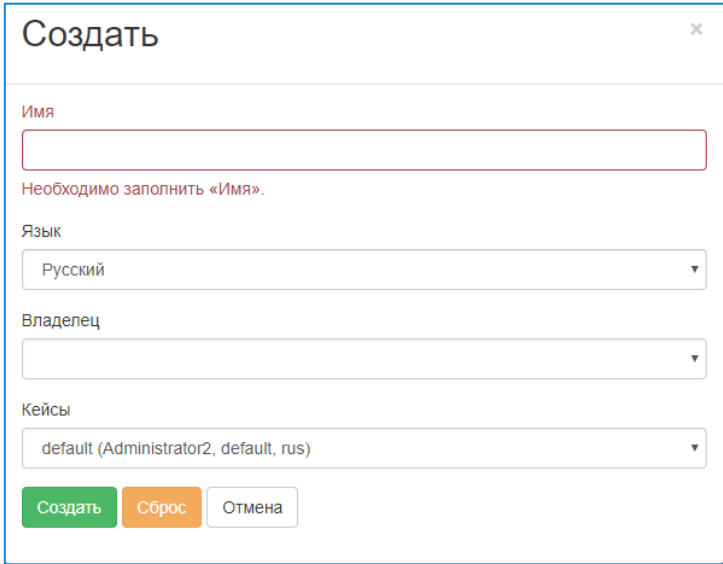

Обязательно заполните поля "Имя", "Язык", "Владелец" и "Кейсы", затем нажмите кнопку «Создать».

Рекомендуем выбирать имена для категорий, по которым, в последствии, будет легко определить назначение категории. Лучше выбирать неповторяющиеся имена, в таком случае будет легче определить принадлежность правила или реплики к нужной категории.

#### <span id="page-12-0"></span>**4.1.8. Якоря**

В этом разделе можно просматривать, редактировать и добавлять якоря.

Якорь можно установить **на выходе реплики или правила**, а также **на входе другого правила**. После того, как срабатывает реплика или правило с якорем на выходе, робот в первую очередь будет реагировать, на правила c этим якорем, указанным на входе. Таким образом, робот будет придерживаться заранее предусмотренного диалога.

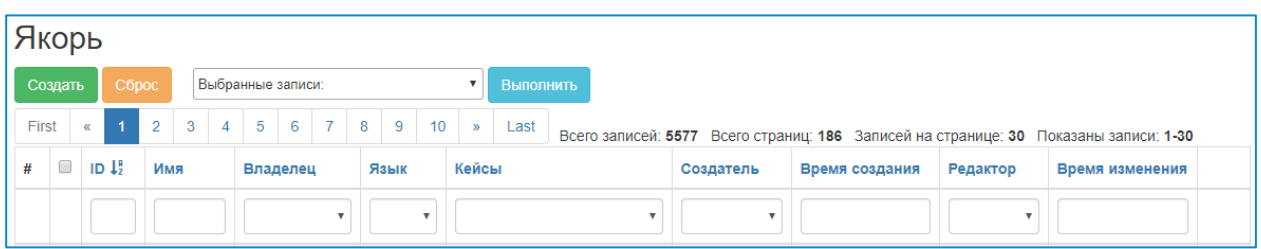

- ID идентификатор якоря;
- Наименование наименование якоря;
- Владелец владелец якоря;
- Язык языковая принадлежность якоря;
- Кейс кейс, к которому относится якорь;
- Создатель создатель якоря;
- Время создания время создания якоря;
- Редактор последний редактор якоря;
- Время изменения последнее время изменения якоря.

Для добавления нового якоря нажмите кнопку «Создать:

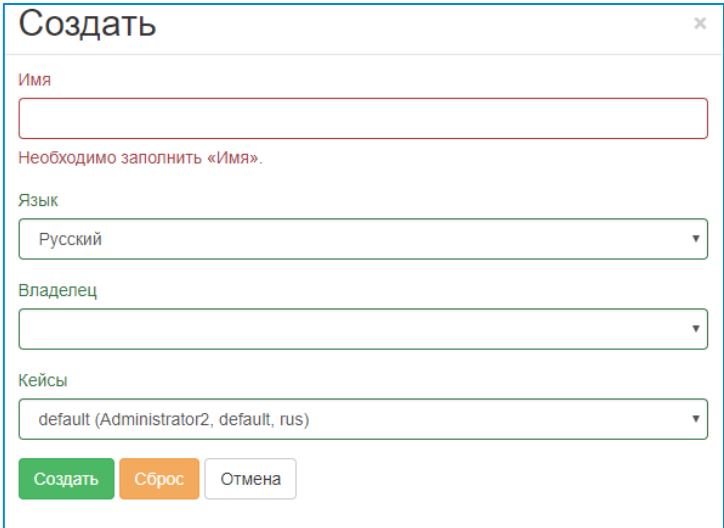

Заполните поле "Имя", затем нажмите кнопку «Создать».

#### **ВОС**

#### <span id="page-13-0"></span>**4.1.9. Фразы с джойстика**

В этом разделе можно просматривать, редактировать и добавлять фразы с джойстика.

Фразы с джойстика используются для озвучивания роботом фраз по определённому сценарию. Фразы с джойстика позволяют роботу участвовать в различных презентациях и говорить заданные фразы именно в тот момент, когда это от него требуется. Существующие

фразы с джойстика можно фильтровать по одному или нескольким критериям с помощью инструмента фильтрации, расположенного слева.

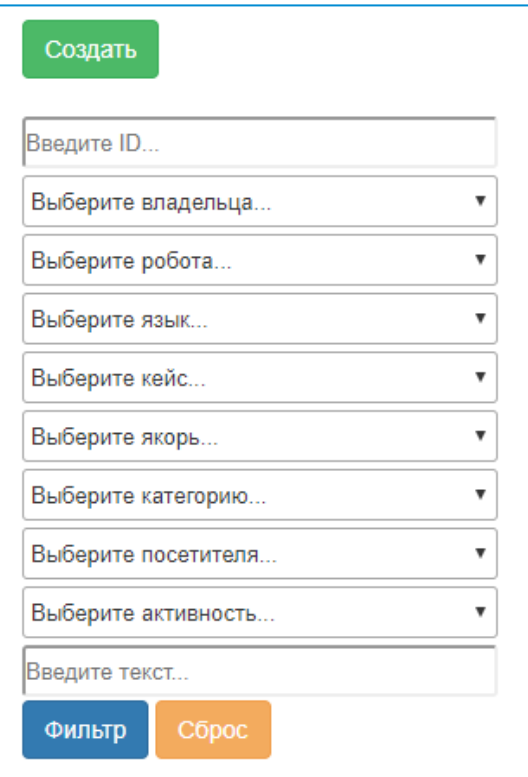

Выбрав требуемые значения, нажмите «Фильтр». Для сброса фильтра нажмите «Сброс». Поле «Введите текст» отвечает за поиск по текстовым полям, таким образом можно искать нужные фразы с джойстика по комментарию или тексту фразы.

Чтобы создать новую фразу нажмите кнопку «Создать»:

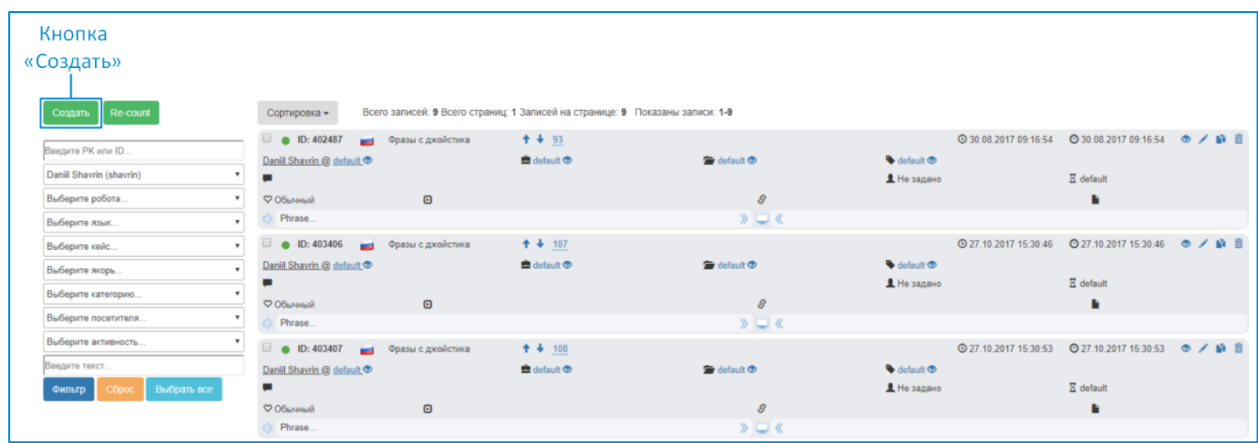

После создания появится форма новой фразы в режиме редактирования со статусом Temporary.

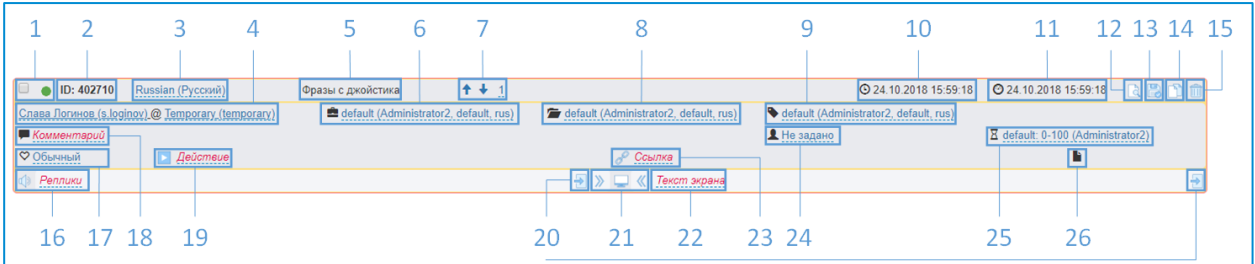

- 1 Флаг выделения (используется для действий с несколькими объектами одновременно) и кнопка включения реплики;
- 2 Идентификатор реплики. Данный идентификатор уникален для каждой реплики. Идентификатор выдаётся реплике при создании и не может быть изменён. При нажатии значение будет скопировано в буфер обмена;
- 3 Поле "**Язык**" используется для указания, к какой локализации принадлежит созданная реплика. Язык локализации робота можно сменить в настройках. По умолчанию, для фраз с джойстика устанавливается язык владельца, заданный в лингвобазе;
- 4 Поля "**Владелец**" и "**Робот**". Поле "**Владелец**" необходимо для указания владельца реплики в базе. Фразы с джойстика, принадлежащие к указанному владельцу, будут использованы только на роботах этого владельца. По умолчанию, в качестве владельца будет выбран пользователь, создающий реплику. Поле "**Робот**" используется для создания реплик, привязанных к выбранному роботу. Такие реплики будут использованы только на этом роботе. Владелец может выбирать только принадлежащего ему робота. По умолчанию, в этом поле установлено значение default, в таком случае реплика будет работать на всех роботах владельца;
- 5 Поле "**Тип реплики**" указано как фразы с джойстика. Фразы с джойстика являются частным случаем реплики;
- 6 Поле "**Кейс**" отвечает за кейс, которому будет принадлежать реплика. В данном случае, кейс – специальная структура, представляющая собой аналог лингвобазы, который заменяет или расширяет (с большим приоритетом) основную лингвобазу. Реплики, относящиеся к кейсу, работают только когда активен кейс. По умолчанию, выбран кейс default, который представляет собой основную лингвобазу робота;
- 7 Кнопки управления очерёдностью фраз и номер фразы;
- 8 Поле "**Категория**" используется для указания категории, к которой будет относиться созданная реплика. Категории предназначены для группирования реплик по какому-либо критерию. По умолчанию, категория для реплики устанавливается default;
- 9 Поле "**Якорь**" позволяет задать якорь на выходе реплики;
- 10 Время и дата создания реплики. При наведении курсором появится всплывающее окно, в котором будет указан создатель реплики;
- 11 Время и дата последнего изменения реплики. При наведении курсором появится всплывающее окно, в котором будет указан автор последних изменений;
- 12 Просмотр полей фразы. Не используется;
- 13 Кнопка сохранения изменений. В режиме просмотра кнопка сохранения заменяется кнопкой перехода в режим редактирования;
- 14 Кнопка клонирования фразы;
- 15 Кнопка удаления фразы;
- 16 Текст реплики для произношения;
- 17 Эмоция робота. Задаёт эмоцию, которая будет воспроизводиться на лицевой матрице робота во время выполнения реплики. Список доступных эмоций приведён в соответствующем разделе;
- 18 Комментарий к реплике;
- 19 Действия. Список доступных действий приведён в соответствующем разделе;
- 20 Кнопка копирования текста в буфер обмена;
- 21 Копирование между полями произносимый текст и выводимый текст;
- 22 Текст вывода на экран;
- 23 URL ссылка;
- 24 Пол посетителя;
- 25 Возрастная категория;
- 26 Файл на роботе (не используется).

Отредактируйте фразу и нажмите кнопку сохранения.

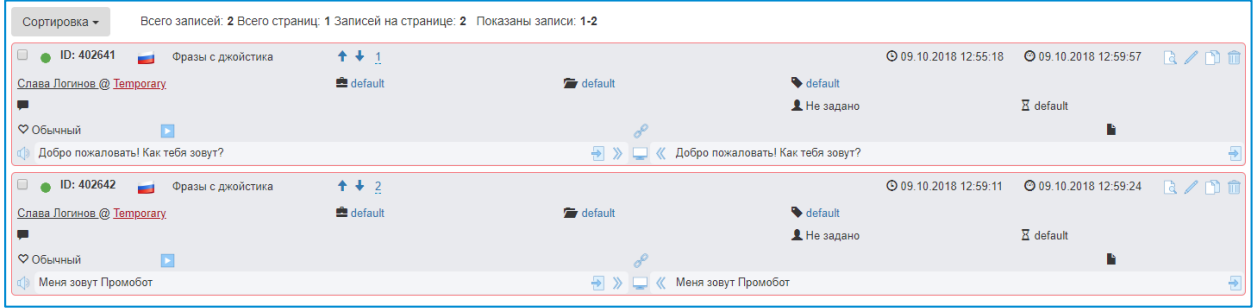

В примере выше вместо робота указан статус Temporary, для работы фразы требуется обязательно указать робота.

Если номера фраз для выбранного владельца, робота и языка дублируются или какой-то номер отсутствует, то возможно выполнить пересчёт. Для пересчёта должен быть выбран язык, владелец и робот. Пересчёт происходит при нажатии на соответствующую кнопку или при создании новой фразы. Пересчёт при создании новой фразы выполняется для автоматически. При пересчёте номера присваиваются в порядке вывода фраз.

#### <span id="page-16-0"></span>**4.1.10. Реплики**

В этом разделе можно просматривать, редактировать и добавлять реплики.

Реплики, для которых не указана информация о поле или возрасте собеседника, будут использованы наравне с репликами, отфильтрованными по этим критериям. То есть, даже если для реплики строго задан пол и возрастная категория, то для подходящего человека вместо неё иногда будут использованы реплики без фильтрации. **Рекомендуется всегда оставлять хотя бы одну реплику без использования фильтрации по полу и возрастной категории, так как именно её использует робот, если по какой-то причине не сможет определить пол и/или возраст человека.**

При наличии реплик в частной базе робота (в настройках реплики указан робот), реплики из общей базы использованы не будут. Данная особенность выполняется отдельно для каждого типа реплики.

Существующие реплики можно фильтровать по одному или нескольким критериям с помощью инструмента фильтрации, расположенного слева от списка:

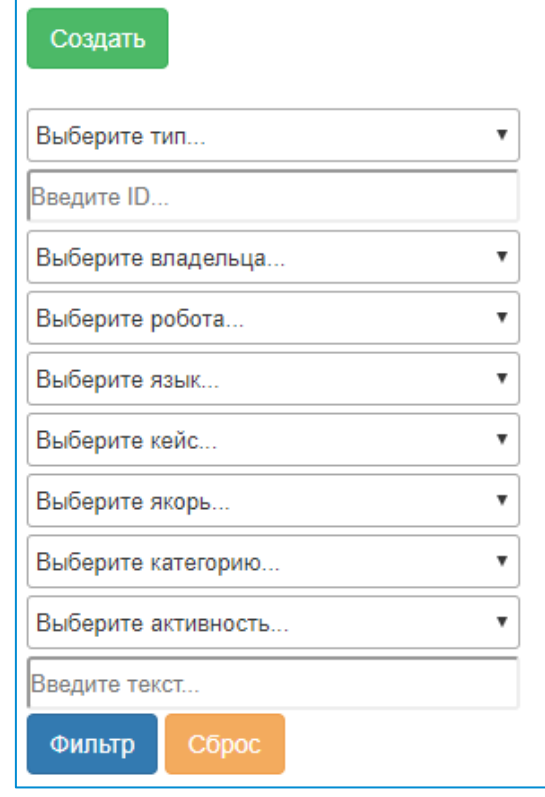

Выбрав требуемые значения, нажмите «Фильтр». Для сброса фильтра нажмите «Сброс». Поле «Введите текст» отвечает за поиск по текстовым полям, таким образом можно искать нужные реплики по комментарию или тексту реплики.

Под фильтром расположен инструмент быстрого копирования и переноса реплик. Чтобы произвести копирование или перенос, выберете одну или несколько реплик, выставив флаг выделения в левом верхнем углу поля реплики. Затем требуется выбрать значения полей реплики после копирования/переноса, при этом обязательно следует указать целевого робота и/или владельца. Поле «Введите комментарий отвечает за добавление введённого текста в поле комментарий при переносе.

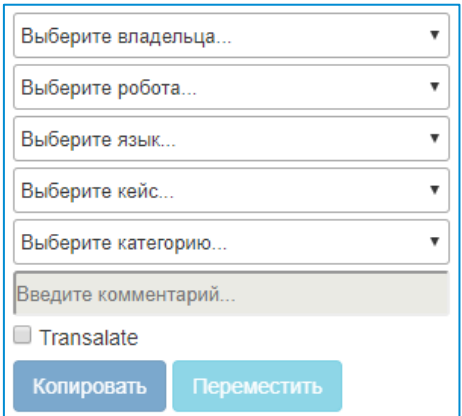

Указав все необходимые значения, нажмите кнопку «Копировать» или «Переместить». **Внимание! Данное действие нельзя отменить!**

Чтобы создать новую реплику нажмите кнопку «Создать» в левой части экрана.

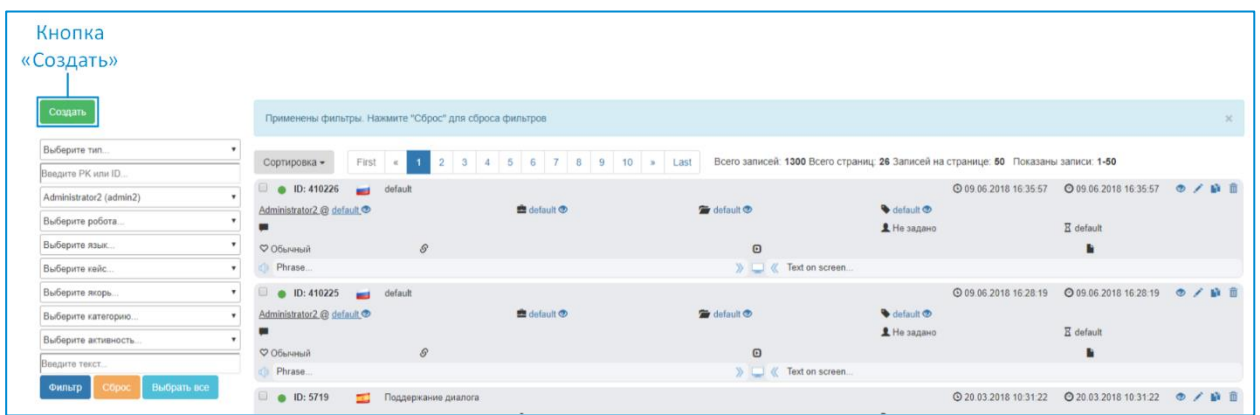

После создания появится форма новой реплики в режиме редактирования:

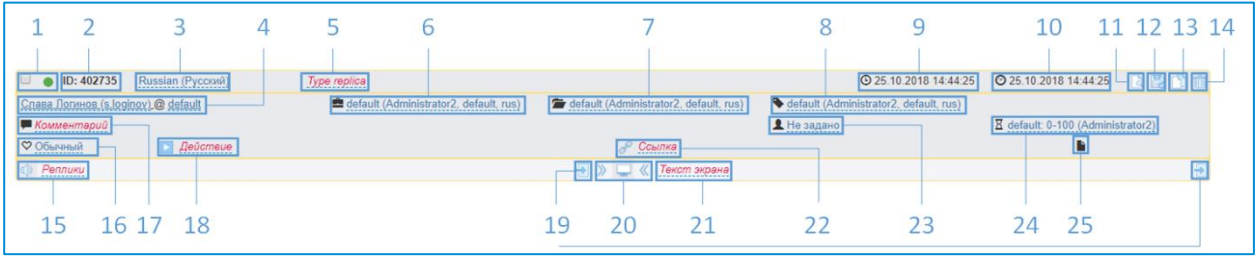

- 1 Флаг выделения (используется для действий с несколькими объектами одновременно) и кнопка включения реплики;
- 2 Идентификатор реплики. Данный идентификатор уникален для каждой реплики. Идентификатор выдаётся реплике при создании и не может быть изменён. При нажатии значение будет скопировано в буфер обмена;
- 3 Поле "**Язык**" используется для указания, к какой локализации принадлежит созданная реплика. Язык локализации робота можно сменить в настройках. По умолчанию, для реплик устанавливается язык владельца, заданный в лингвобазе;
- 4 Поля "**Владелец**" и "**Робот**". Поле "**Владелец**" необходимо для указания владельца реплики в базе. Реплики, принадлежащие к указанному владельцу, будут использованы только на роботах этого владельца. По умолчанию, в качестве владельца будет выбран пользователь, создающий реплику. Поле "**Робот**" используется для создания реплик, привязанных к выбранному роботу. Такие реплики будут использованы только на этом роботе. Владелец может выбирать только принадлежащего ему робота. По умолчанию, в этом поле установлено значение default, в таком случае реплика будет работать на всех роботах владельца;
- 5 Поле "**Тип реплики**" необходимо для указания события, для которого будет использована реплика. Типы реплик описаны в соответствующем разделе;
- 6 Поле "**Кейс**" отвечает за кейс, которому будет принадлежать реплика. В данном случае, кейс – специальная структура, представляющая собой аналог лингвобазы, который заменяет или расширяет (с большим приоритетом) основную лингвобазу. Реплики, относящиеся к кейсу, работают только когда активен кейс. По умолчанию, выбран кейс default, который представляет собой основную лингвобазу робота;
- 7 Поле "**Категория**" используется для указания категории, к которой будет относиться созданная реплика. Категории предназначены для группирования реплик по какому-либо критерию. По умолчанию, категория для реплики устанавливается default;
- 8 Поле "**Якорь**" позволяет задать якорь на выходе реплики;
- 9 Время и дата создания реплики. При наведении курсором появится всплывающее окно, в котором будет указан создатель реплики;
- 10 Время и дата последнего изменения реплики. При наведении курсором появится всплывающее окно, в котором будет указан автор последних изменений;
- 11 Просмотр полей фразы;
- 12 Кнопка сохранения изменений. В режиме просмотра кнопка сохранения заменяется кнопкой перехода в режим редактирования;
- 13 Кнопка клонирования фразы;
- 14 Кнопка удаления фразы;
- 15 Текст реплики для произношения;
- 16 Эмоция робота. Задаёт эмоцию, которая будет воспроизводиться на лицевой матрице робота во время выполнения реплики. Список доступных эмоций можно просмотреть в соответствующем разделе;
- 17 Комментарий к реплике;
- 18 Действие. Список доступных действий приведён в соответствующем разделе;
- 19 Кнопка копирования текста в буфер обмена;
- 20 Копирование между полями произносимый текст и выводимый текст;
- 21 Текст вывода на экран;
- 22 Ссылка на файл или URL;
- $23 \square$ ол;
- 24 Возрастная категория;
- 25 Файл на роботе (не используется).

Отредактируйте реплику и нажмите кнопку сохранения.

#### <span id="page-19-0"></span>**4.1.11. Правила**

Позволяет просматривать, редактировать и добавлять правила.

Существующие правила можно фильтровать по одному или нескольким критериям с помощью инструмента фильтрации, расположенного слева от списка:

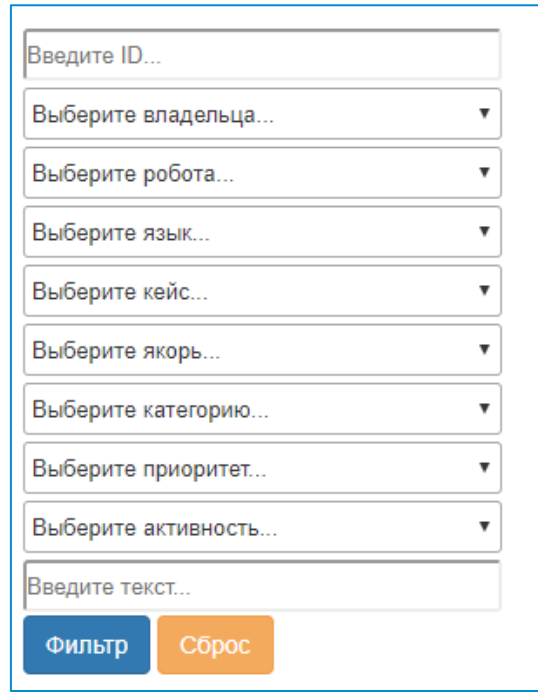

Выбрав требуемые значения, нажмите «Фильтр». Для сброса фильтра нажмите «Сброс». Поле «Введите текст» отвечает за поиск по текстовым полям, таким образом можно искать нужные правила по комментарию, полю «робот слышит» или полю «робот отвечает».

Под фильтром расположен инструмент быстрого копирования и переноса правил. Чтобы произвести копирование или перенос, выберете одно или несколько правил, выставив флаг выделения в левом верхнем углу поля правила. Затем требуется выбрать значения полей правила после копирования/переноса, при этом обязательно следует указать целевого робота и/или владельца. Поле «Введите комментарий отвечает за добавление введённого текста в поле комментарий при переносе.

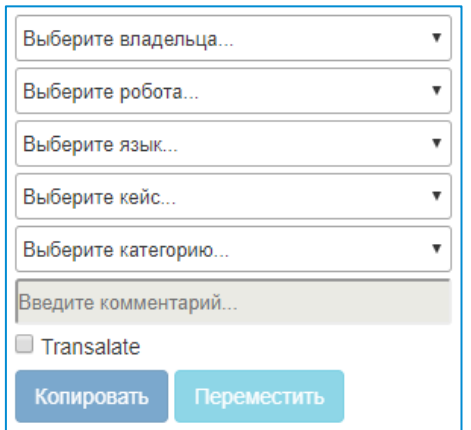

Указав все необходимые значения, нажмите кнопку «Копировать» или «Переместить». **Внимание! Данное действие нельзя отменить!**

Чтобы создать новое правило нажмите кнопку «Создать» в левой части экрана.

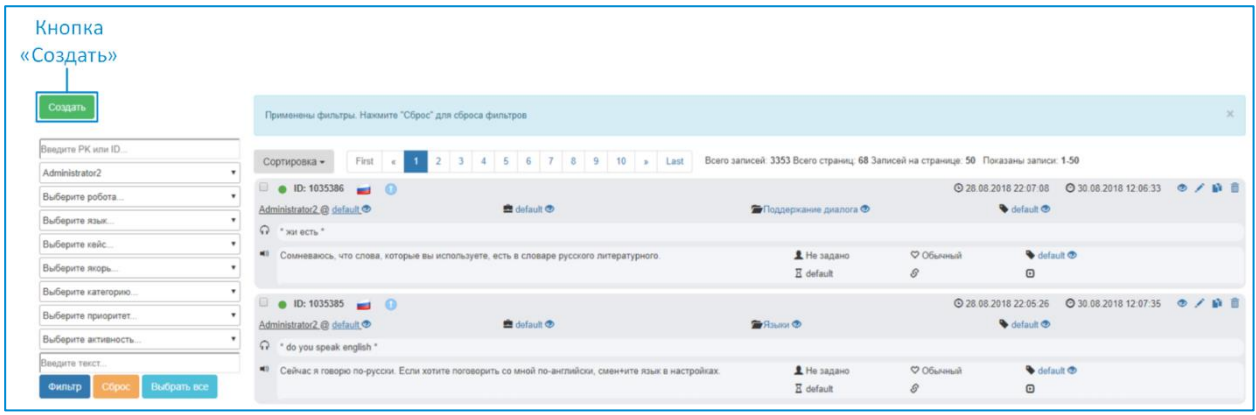

После создания появится форма нового правила в режиме редактирования.

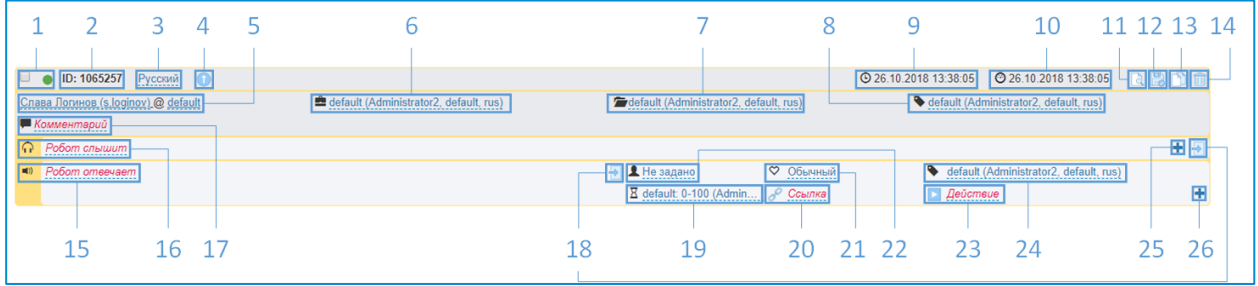

- 1 Флаг выделения (используется для действий с несколькими объектами одновременно) и кнопка включения/выключения правила;
- 2 Идентификатор правила. Задаётся при создании, уникальный для каждого правила. При нажатии значение будет скопировано в буфер обмена;
- 3 Поле "**Язык**" используется для указания, к какой локализации принадлежит созданное правило. Язык локализации робота можно сменить в настройках. По умолчанию, для правил устанавливается язык владельца, заданный в лингвобазе.
- 4 Приоритет правила;
- 5 Поля "**Владелец**" и "**Робот**". Поле "**Владелец**" необходимо для указания владельца правила в базе. Правила, принадлежащие к указанному владельцу, будут работать только на роботах этого владельца. По умолчанию, в качестве владельца будет выбран пользователь, создающий правило. Поле "**Робот**" используется для создания правил, привязанных к выбранному роботу. Такие правила будут срабатывать только на этом роботе. Владелец может выбирать только принадлежащего ему робота. По умолчанию, в этом поле установлено значение default, в таком случае правило будет работать на всех роботах владельца.
- 6 Поле "**Кейс**" отвечает за кейс, которому будет принадлежать правило. В данном случае, кейс – специальная структура, представляющая собой аналог лингвобазы, который заменяет или расширяет (с большим приоритетом) основную лингвобазу. Правила, относящиеся к кейсу, работают только когда активен кейс. По умолчанию, выбран кейс default, который представляет собой основную лингвобазу робота.
- 7 Поле "**Категория**" используется для указания категории, к которой будет относиться созданное правило. Категории предназначены для группирования правил по какому-либо критерию. По умолчанию, категория для правила устанавливается default.
- 8 Поле "**Якорь на входе**" позволяет задать входной якорь правила.
- 9 Время и дата создания;
- 10 Время и дата последнего изменения;
- 11 Просмотр полей правила;
- 12 Кнопка сохранения изменений (в режиме просмотра заменяется кнопкой перехода в режим редактирования);
- 13 Кнопка клонирования правила;
- 14 Кнопка удаления правила;
- 15 Варианты ответа;
- 16 Варианты распознавания;
- 17 Комментарий к правилу;
- 18 Кнопка копирования текста в буфер обмена;
- 19 Возрастная категория, для которой предназначен этот вариант ответа;
- 20 URL ссылка;
- 21 Эмоция робота при ответе на вопрос. Задаёт эмоцию, которая будет воспроизводиться на лицевой матрице робота во время выполнения правила. Список доступных эмоций можно просмотреть в соответствующем разделе;
- 22 Пол человека, для которого предназначен этот вариант ответа;
- 23 Действия, которые робот выполнит, отвечая на вопрос;
- 24 Поле "**Якорь на выходе**" позволяет задать выходной якорь правила.
- 25 Кнопка добавления варианта вопроса;
- 26 Кнопка добавления варианта ответа.

#### **Форматирование правил:**

1) Заполнение поля «Робот слышит»

При заполнении этого поля можно указать несколько вариантов, представляющие собой схожие вопросы, ответ на которые может совпадать. Чтобы добавить дополнительный вариант, нажмите кнопку добавления нового варианта ответа. Символ «**\***» является заменой любого набора символов, слов или их отсутствия, с помощью него можно заполнить пробелы между ключевыми словами, между которыми возможно появление различных слов. Символ «**~**» является заменой любого окончания, префикса или повторяющейся части слова, которая может меняться в зависимости от формы слова. Конструкция «**{\*/\*}**» (например, {хочешь/желаешь}) позволяет перечислить несколько вариантов ключевых слов или словосочетаний.

2) Заполнения поля «Робот отвечает»

При заполнении этого поля можно указать несколько вариантов, представляющие собой разнообразные ответы на распознанную фразу человека. Для каждого варианта можно указать свои дополнительные параметры (пол, возрастная категория, эмоция, действие, ссылка, файл и якорь на выходе), это позволяет сделать ответы на вопрос более таргетированными. При заполнении ответов можно подсказать синтезу речи, где в слове стоит сделать ударение, указав на его месте символ «**+**» (**по умолчанию не работает на роботах V.4, так как используется другой синтез**). Кроме того, можно использовать макросы.

Отредактируйте правило и нажмите кнопку сохранения. Далее приведён пример созданного правила.

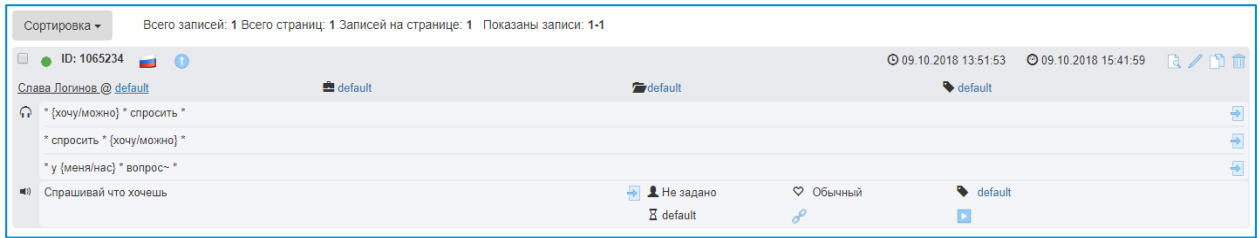

## <span id="page-23-0"></span>**4.2. Аналитика**

Содержит аналитическую информацию. В процессе работы робот Promobot способен производить сбор данных о взаимодействиях. Позднее эти данные могут быть интерпретированы для получения статистики использования и аналитики работы.

#### <span id="page-23-1"></span>**4.2.1. Диалоги с посетителями**

Содержит информацию о распознанных и ответных фразах в процессе общения посетителя и робота.

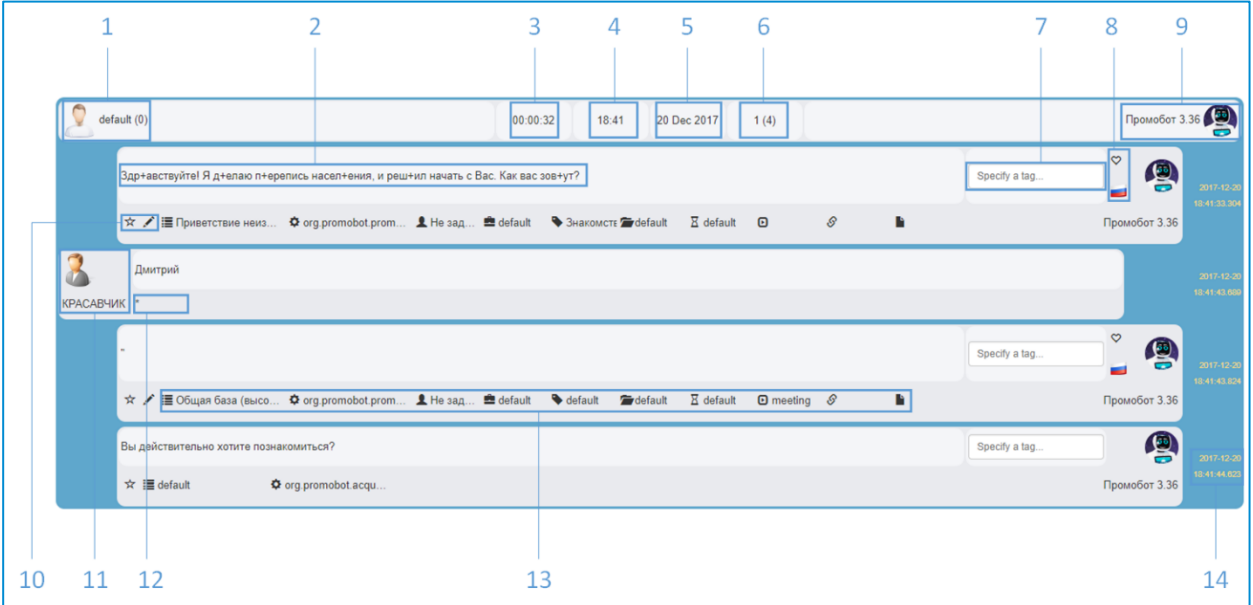

- 1 Информация о посетителе;
- 2 Текст фразы или правила робота;
- 3 Продолжительность диалога (при наведении появится информация о диалоге);
- 4 Время начала диалога;
- 5 Дата диалога;
- 6 Количество фраз посетителя и общее количество фраз;
- 7 Поле ввода тега;
- 8 Эмоция и язык робота в момент произнесения фразы;
- 9 Информация о роботе;
- 10 Кнопка перехода к профилю посетителя и кнопка перехода к редактированию правила или реплики;
- 11 Информация о посетителе после распознавания;
- 12 Сработавшее правило;
- 13 Информация о правиле или реплике;
- 14 Дата и время события.

Список диалогов с пользователями можно фильтровать по одному или нескольким критериям с помощью инструмента фильтрации, расположенного слева от списка.

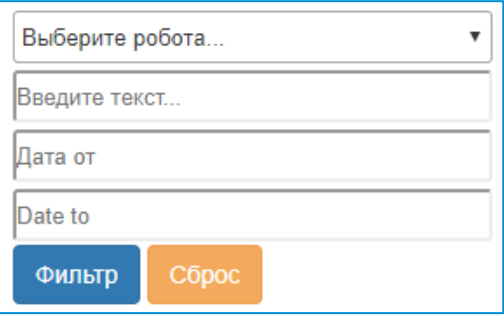

Выбрав требуемые значения, нажмите «Фильтр». Для сброса фильтра нажмите «Сброс».

## <span id="page-24-0"></span>**4.3. Конфигурация**

Предоставляет различные инструменты удалённого просмотра и конфигурации настроечных параметров робота.

#### <span id="page-24-1"></span>**4.3.1. Настройки робота**

Позволяет удалённо редактировать значения настроечных параметров робота.

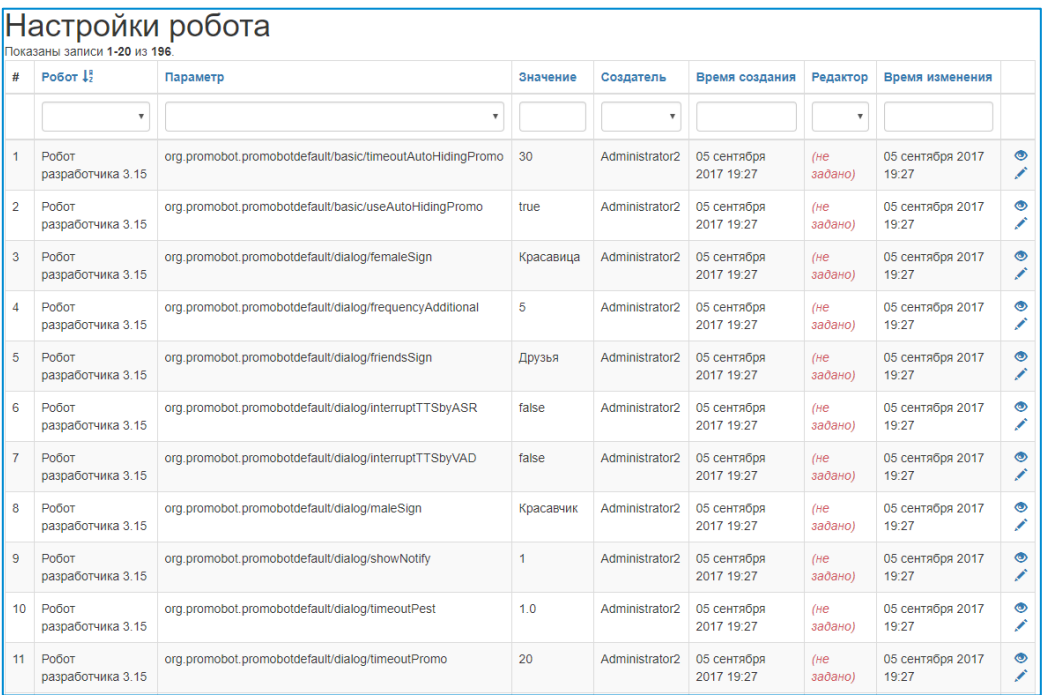

- Робот робот, для которого устанавливается параметр;
- Параметр параметр робота, включающий приложение, группу и наименование;
- Значение значение параметра;
- Создатель пользователь, создавший параметр;
- Время создания дата и время создания настройки параметра;
- Редактор пользователь, редактировавший параметр;
- Время изменения дата и время последнего изменения настройки параметра.

Настройки двух роботов можно сравнить с помощью специального инструмента, расположенного слева от списка:

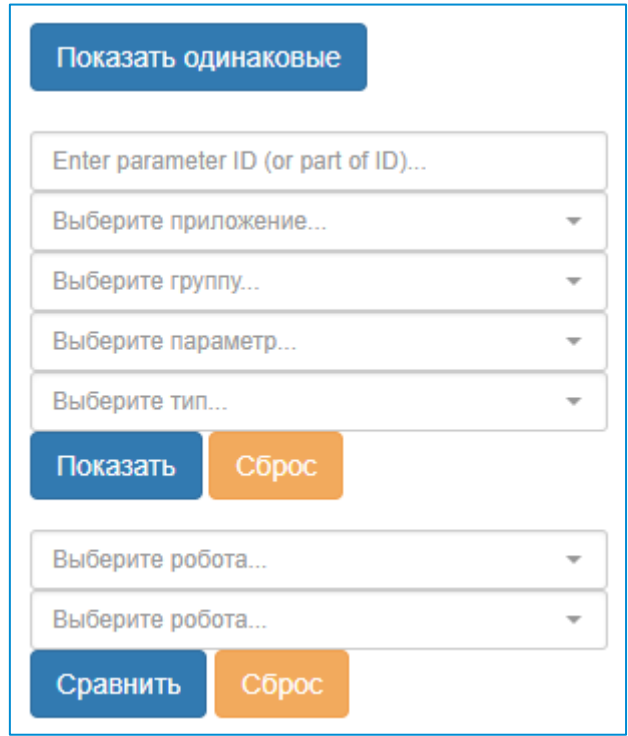

При использовании инструмента сравнения выбранные фильтры сохраняются как при переходе от страницы настроек к странице сравнения, так и при смене робота на странице сравнения. Кнопка "Показывать одинаковые" включает отображение настроек, совпадающих для сравниваемых роботов.

### <span id="page-25-0"></span>**4.4. Администрирование**

Предоставляет инструменты администрирования.

### <span id="page-25-1"></span>**4.5. Пользователи и роботы**

### <span id="page-25-2"></span>**4.5.1. Пользователи**

Позволяет администрировать профили пользователей веб-интерфейса.

- Login login для входа в систему;
- Имя имя пользователя;
- Роль роль пользователя в системе:
- Телефон контактный телефон пользователя;
- Email контактный e-mail адрес пользователя;
- Статус активация пользователя в веб-интерфейсе;
- Язык язык локализации веб-интерфейса после входа пользователя в систему;
- Дата создания дата создания пользователя;
- Описание описание профиля пользователя.

Нажатие на название колонки отсортирует таблицу в нужном порядке. Выпадающий список под названием колонки позволяет отфильтровать все записи в таблице с выбранным значением.

#### <span id="page-26-0"></span>**4.5.2. Роботы**

Позволяет администрировать профили роботов.

- Наименование наименование робота в системе;
- Владелец текущий владелец робота;
- Пол пол робота в системе;
- Возраст возраст робота в системе;
- Активен активация или дезактивация робота (на дезактивированном роботе не может быть запущен интерфейс Promobot);
- Статус статус активности робота;
- Описание описание робота;
- IP адрес IP адрес, присвоенный роботу.

## <span id="page-26-1"></span>**5. Действия**

Действия указываются в специальном поле при заполнении правила, реплики или фразы с джойстика.

Виды действий:

1) Выключить микрофон на заданное время в секундах — mute:<время>.

Пример: mute:5

2) Перемещение робота в заданную точку — navigation:<номер точки>.

#### **Для работы необходима возможность автономного перемещения по карте.**

3) Распознавать лицо и произнести результат — recognize:<опция>.

Распознавание происходит после окончания фразы робота. Робот проговаривает параметры распознанного лица и, если не ещё не знаком – предлагает познакомиться.

Например:

«Вы мужчина, на мой взгляд вам от 24 до 27 лет. Я не смог вас узнать» (если знаком, то назовёт имя)

Возможные опции:

- name имя пользователя;
- gender пол;
- $age *Bo3*$

Пример:

Распознавание лица, произнести возраст - recognize:age

Можно указать несколько опций через символ «&».

Пример:

Распознавание лица, произнести имя, пол и возраст - recognize:name&gender&age

4) Процедура знакомства - meeting.

Запускает процедуру знакомства, произносит заданный текст перед началом знакомства, если удовлетворены все требования (лицо человека распознано как неизвестное и в базе лиц есть место). Если место в базе отсутствует, то робот ответит: «Жаль, но не смогу вас помнить долго»

5) Программа лояльности - dataCollect.

При использовании данного действия робот запросит данные: ФИО, телефон, e-mail, дату рождения. Полученные данные сохранит в отдельной папке в формате \*.json. После получения данных робот продолжит общаться в обычном режиме.

6) Задать вопрос человеку - question: < текст вопроса>.

Задает вопрос пользователю и отображает диалоговое окно с этим вопросом на экране (отображаются варианты ответа: Да и Нет).

Собственные варианты ответа прописываются после знака вопрос и разделяются символом «|».

Пример: question:Сколько тебе лет?Меньше 20 | 20-30 | 30-40 | Больше 40

Текст вопроса обязательно должен оканчиваться на «?». Все, что до вопросительного знака будет использовано как вопрос, все, что после - как варианты ответа.

7) Воспроизвести музыку — play:1.mp3&nowait.

Во время ответа запустится воспроизведение мелодии, необязательный ключ <nowait> используется для воспроизведения мелодии и одновременного произношения текста.

8) Запуск скрипта — script: < название скрипта>.

Запускает выполнение скрипта.

#### Доступные скрипты:

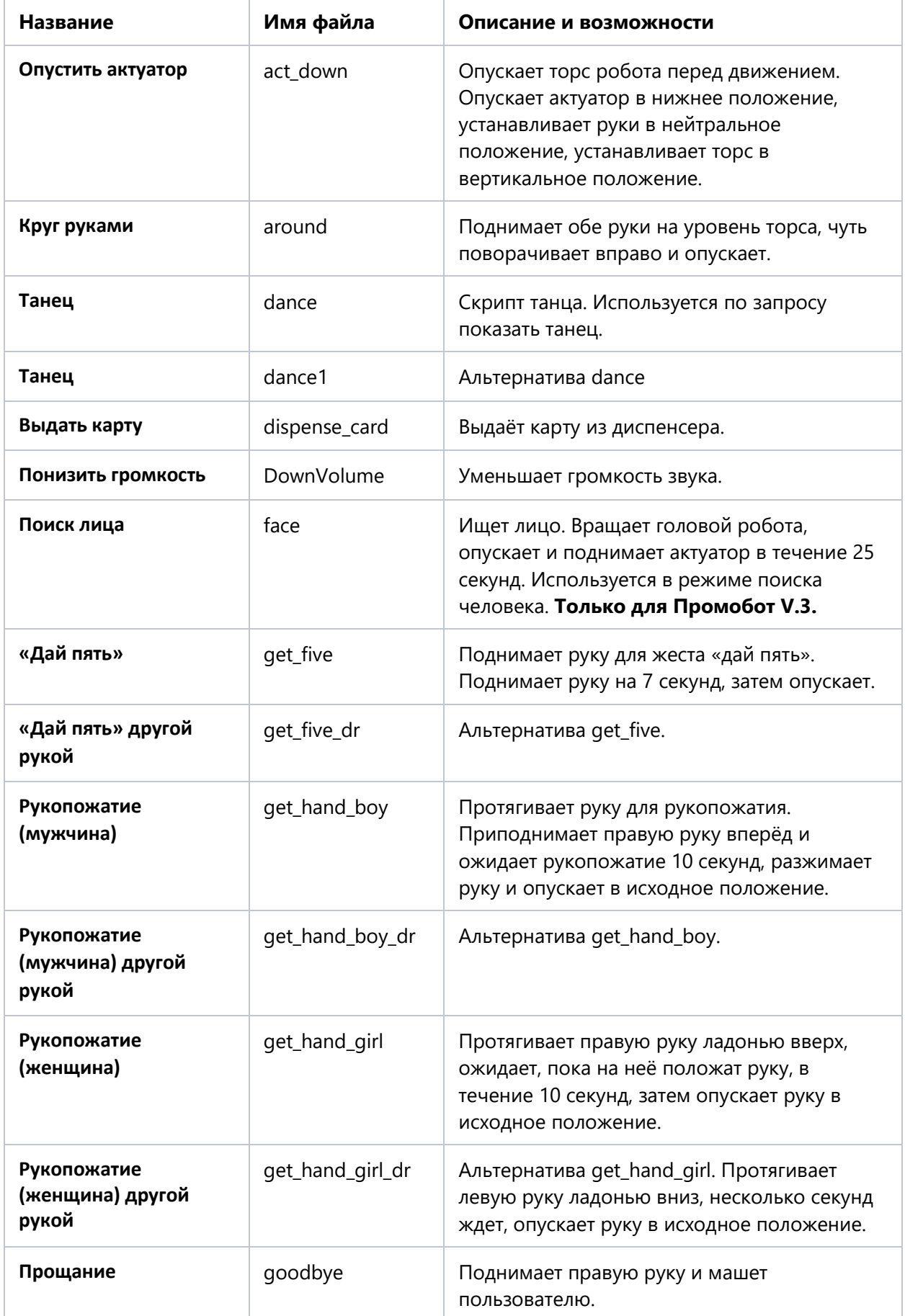

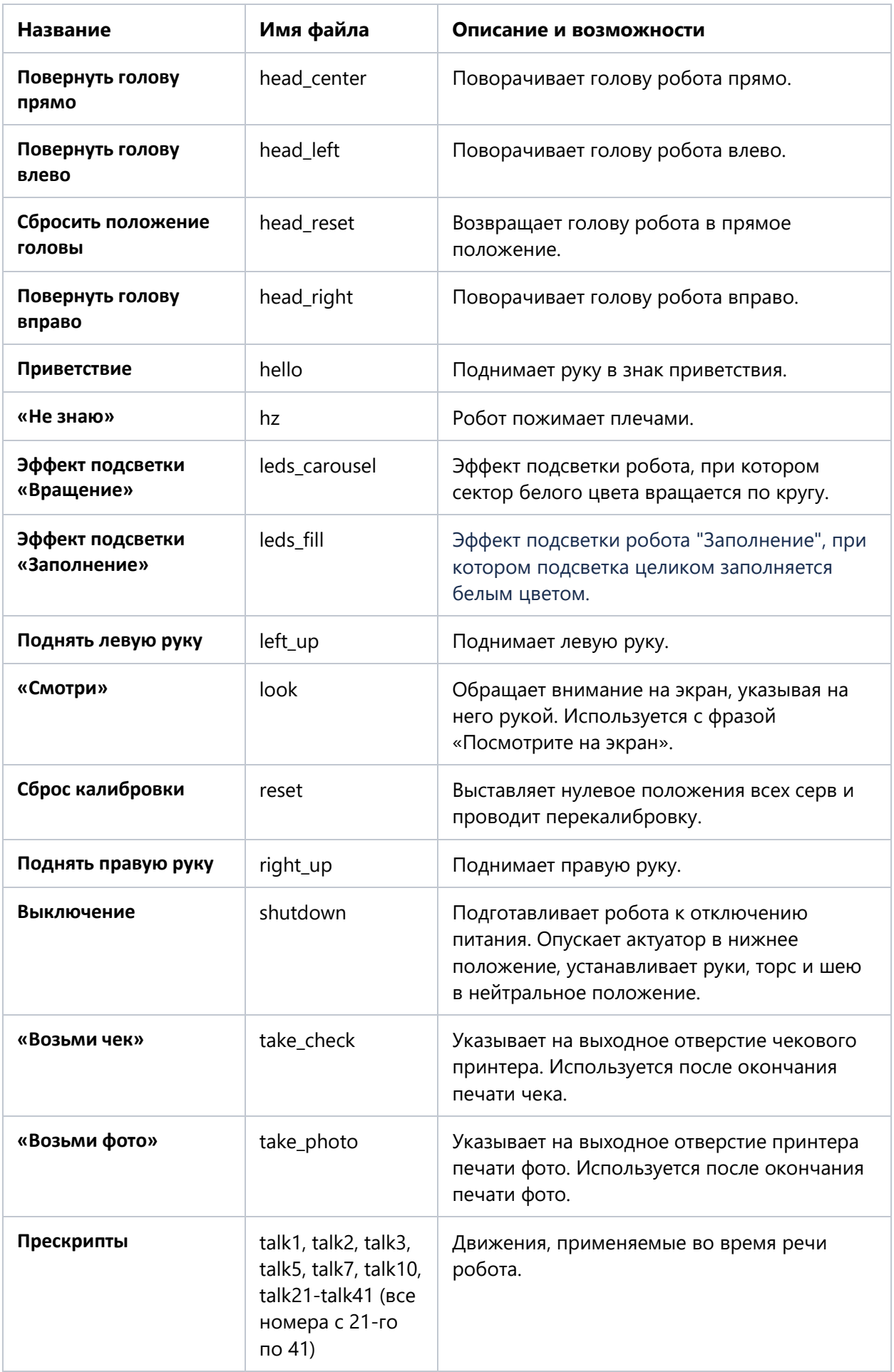

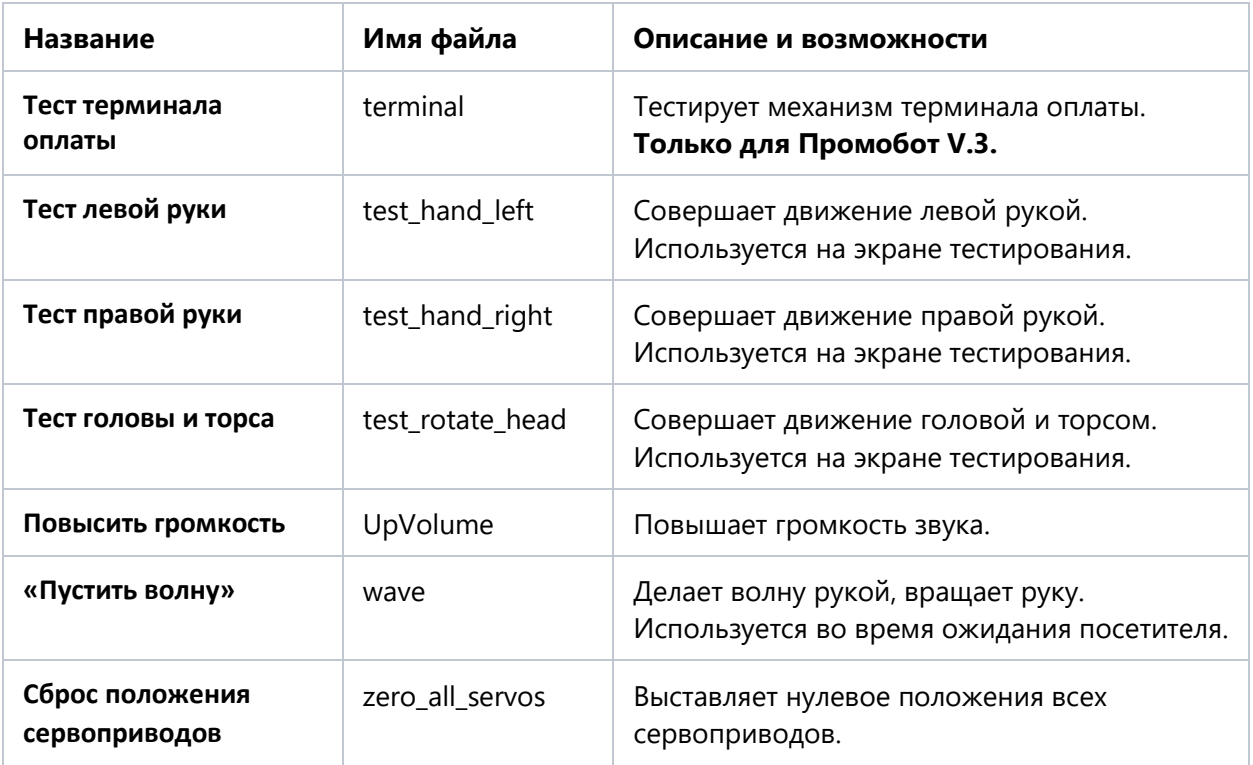

Для создания скриптов рекомендуем воспользоваться сервисом Promobot Motion Studio.

9) Запуск браузера — browser.

Открывает указанную в ответе ссылку в браузере для взаимодействия с сайтом, в данном виде будет доступна адресная строка и вызов виртуальной клавиатуры. **Без указания browser в действии сайт будет открыт в режиме киоска (без адресной строки и возможности вызвать клавиатуру).**

10) Запуск кейса – lingvoCase:<имя>:<уровень>.

При использовании данного действия, на роботе будет активирован выбранный кейс. <имя> указывает на Имя запускаемого кейса. Во избежание некорректной работы, не рекомендуем использовать в имени кейса символ «**:**», а также использовать название «**cancel**».

Можно указать один из нескольких уровней работы кейса:

- lingvoCase:case:replace или устаревшее заполнение кейс заменяет всю лингвобазу (**по-умолчанию**)
- lingvoCase:case:extend кейс расширяет всю частную базу (Общая + владелец + робот + кейс), поиск идёт по всем уровням и в результате выбирает уровень с большим весом, например, кейс: +1000, уровень: +100, якорь: +10.

11) Завершение кейса – lingvoCase:cancel.

Завершает действие текущего кейса.

## <span id="page-30-0"></span>**6. Макросы**

Макросы указываются при заполнении поля «Робот отвечает».

- 1) Имя робота  ${name}.$
- 2) Имя пользователя {user}.
- 3) Название компании  $-$  {company}.
- 4) Текущее время {time}. Пример произношения: «на часах 15 часов 25 минут»
- 5) Текущая дата {date}. Пример произношения: «сегодня 25 февраля 2015 года, среда»
- 6) Текущая погода  $-$  {weather}. Пример произношения: «температура воздуха -2 градуса, ясно»
- 7) Текущий город {city}.
- 8) Дата создания робота  $-$  {dateofcreation}
- 9) Количество человек пообщавшихся с роботом {visitors}
- 10) Список топ-тем разговоров с роботом  $-$  {themes}

Максимум 3 темы, тема берется из категории правила. Можно запрашивать только одну из тем  $-$  {theme1}, {theme2}, {theme3}

11) Качество интернет-соединения — {internet}

Робот скажет одну из 4-х фраз на основе значения ping до сервера, который задан в параметре /network/ipPing.

Примеры фраз:

- <20 Я тут как в раю, интернет тут просто шикарный. Бип би боп.
- 20-50 мс Интернет тут хороший, мне вполне комфортно. Спасибо, что спросили.
- 50-100 мс Качество интернета могло бы быть и повыше! Вы же тоже предпочитаете нормальную еду, а не пельмени?
- >100 мс Скорость интернета меня совсем не радует! А ведь мне он нужен как воздух!
- 12) Заряд батареи {battery}

Примеры фраз:

- >75% С батарейкой у меня всё в порядке, заряд батареи 80 процентов. Я же ночью подзаряжаюсь от батарейки.
- 50-75% Вроде бы неплохо, на жизнь батарейки вполне хватает. 64 процентов, если быть точным.
- 25-50% Есть ещё порох в пороховницах, есть ещё заряд в батарейках! У меня сейчас 29 процентов заряда.
- <25% Честно говоря, хотелось бы на зарядку. У меня сейчас 7 процентов батареи.

13) Количество перезагрузок робота за сегодня — {reboot\_count}

Пример произношения: «Лапы не ломит, хвост не отваливается, чувствую себя отлично. А перезагружали меня сегодня 5 раз»

14) Время работы робота с момента включения — {uptime}

Примеры фраз:

- <1 часа Я только начал работать сегодня, работаю всего 29 минут. Всё самое интересное впереди.
- 1-2 часа Я ещё полон сил, работаю всего 1 час 15 минут и могу проработать ещё хоть целую вечность.
- 2-4 часа Знаете, у робота всегда есть работа. Сегодня я работаю уже 3 часа 9 минут.
- >4 часов Ой, тружусь сегодня как пчёлка. В конце концов, аж 6 часов 20 минут работаю.

15) Этот день в истории  $-$  {dayInHistory}

Будет произнесена фраза о знаменательном событии, которое произошло в этот день в прошлом.

16) RSS лента — {RSS[\[http://ria.ru/export/rss2/politics/index.xml\]](http://ria.ru/export/rss2/politics/index.xml)}.

#### **В ответе будет использован текст одной из новостей.**

17) Перечисление — {один/два/три}.

**В ответе будет использован только один из вариантов.**

18) Часть вопроса  $-$  {\*1}

#### **В ответе будет использована часть текста вопроса пользователя, которая попадает под символ \* с заданным порядковым номером. {\*0} - весь вопрос.**

19) Воспроизвести музыку  $-$  {play:1.mp3&nowait}

Во время ответа запустится воспроизведение мелодии, необязательный ключ <nowait> используется для воспроизведения мелодии и одновременного произношения текста. Звуковой файл должен быть заранее загружен в робота.

20) Пауза в произношении — {pause:5}

В ответе в заданном месте будет установлена пауза с заданной длительностью в секундах (например, 5 секунд).

21) Повторить последнюю произнесённую роботом реплику – {repeat}

Если в ответе помимо макроса будет дополнительно указан текст, то текст не будет произнесён.

## <span id="page-32-0"></span>**7. Сценарии использования**

В качестве примера работы с лингвобазой, ниже приведены некоторые наиболее часто встречающиеся сценарии.

## <span id="page-33-0"></span>**7.1. Сценарий: выставка**

#### <span id="page-33-1"></span>**7.1.1. Описание сценария**

Клиент приобрёл или арендовал робота и привёз его на выставочное мероприятие. Робот статичен или передвигается, приветствует посетителей, озвучивает название мероприятия или стенда, шутит или иным образом привлекает внимание. Лингвобаза должна быть заполнена достаточно, чтобы робот мог ответить на небольшое количество вопросов, связанных с мероприятием.

#### <span id="page-33-2"></span>**7.1.2. Подготовка робота**

Перед началом мероприятия, рекомендуем внимательно ознакомиться с **Руководством по эксплуатации**.

Особое внимание следует обратить на следующие основные моменты:

- В месте проведения мероприятия есть стабильный доступ в интернет (см. "Подключение" в разделе Эксплуатация);
- При подключении к интернету есть доступ к необходимым ресурсам, указанным в таблице используемых портов и протоколов (см. "Подключение" в разделе Эксплуатация);
- В месте проведения нет иных факторов, противоречащих требованиям к помещению (см. "Требования к помещению" в разделе Основные параметры), например, источников яркого контрового света, сильного шума, помех для работы Wi-Fi (т.е. "глушилки", толстые стены, большое количество других Wi-Fi сетей);
- Робот исправен (т.е. работают подвижные модули рук, торса, головы, работает подсветка, лицевая матрица, передвижение, робот общается и т.д.);
- В файловую систему робота загружены необходимые промо-материалы (видео, аудио, изображения), а также рамки для фото. Кроме того, проверьте фон основного экрана и все дополнительные настройки.

#### <span id="page-33-3"></span>**7.1.3. Подготовка лингвобазы**

#### <span id="page-33-4"></span>**7.1.3.1. Общие рекомендации**

Обязательно убедитесь, что все правила и реплики, **неактуальные для предстоящего мероприятия** (например, оставшиеся с прошлых мероприятий), отключены или удалены.

При необходимости "отключить" нежелательные реплики и правила из **общей базы**, свяжитесь с службой поддержки лингвобазы.

Основные рекомендации при заполнении текста правил/реплик:

- Учитывайте пол, возраст и социальный статус целевой аудитории вашего продукта, стенда или мероприятия:
- Избегайте избыточности или недостаточности;
- Избегайте слишком частных и малопопулярных тем/продуктов;
- Избегайте длинных фраз и сложных слов;
- Проверяйте работу правил и реплик.

Указанные выше рекомендации приведены без учёта индивидуальных особенностей. Все оптимальные значения, приведённые далее, примерны и могут изменяться исходя из реальной потребности.

#### <span id="page-34-0"></span>7.1.3.2. Советы по использованию синтеза речи

Для предварительного прослушивания синтеза речи из заданного текста можно использовать: https://speech2go.online/

#### <span id="page-34-1"></span>7.1.4. Добавление реплик

Реплики представляют собой фразу или действие робота на определённую возникшую ситуацию.

#### <span id="page-34-2"></span>7.1.4.1. Рекомендации

При создании реплик, следуйте следующим рекомендациям:

- Оптимальное количество промо-фраз: 5-10;
- Оптимальное количество приветствий: 5-10;
- Оптимальное количество добавочных фраз: 5-10;
- Оптимальная длина реплики: до 25 слов;
- Реплика должна втягивать человека в разговор;
- Реплика должна соотноситься с правилом (с помощью якоря);
- По возможности избегайте реплик, на которые сложно предугадать ответ.

#### <span id="page-34-3"></span>7.1.4.2. Типы реплик, используемые на выставках

Для выставок, чаще всего, актуальны следующие типы реплик:

• Промо-материалы – предназначены для привлечения внимания проходящих мимо посетителей:

Пример реплики с типом промо-материал:

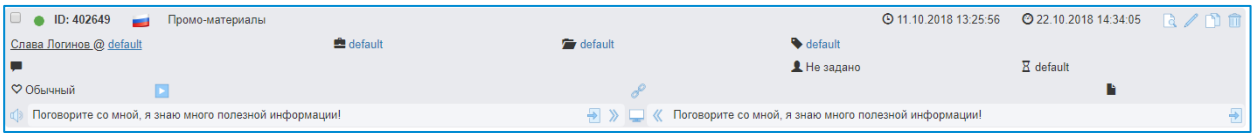

• Приветствия неизвестного – используются для приветствия любых посетителей, с которыми робот ещё не знакомился;

Пример реплики с типом приветствие неизвестного:

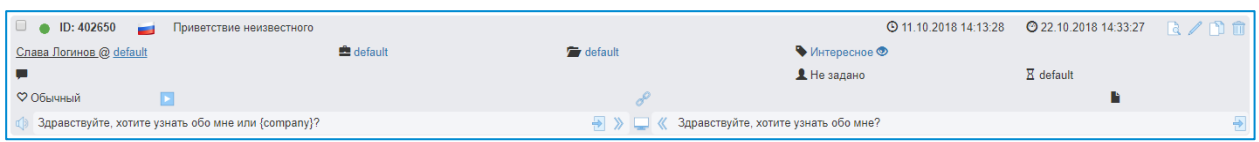

Макрос {company} при произношении автоматически заменяется на название компании (указывается параметром robot\_settings/system/companyName). Также для реплики указан якорь, использование якорей подробнее описывается в соответствующем разделе.

• Приветствия известного и приветствия после знакомства – для приветствия уже знакомых посетителей;

Пример реплики с типом приветствие известного:

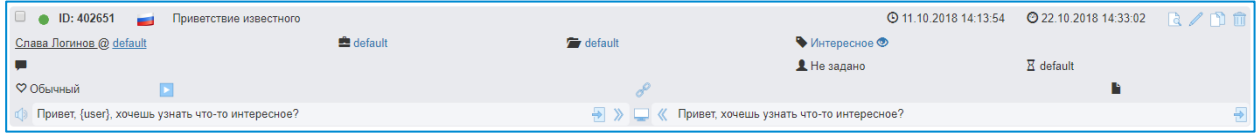

Макрос {user} при произношении автоматически заменяется на имя пользователя из базы лиц.

• Добавочные фразы – используются, если есть необходимость придерживаться в разговоре нужной темы или поддерживать продолжительный диалог).

Пример добавочной фразы:

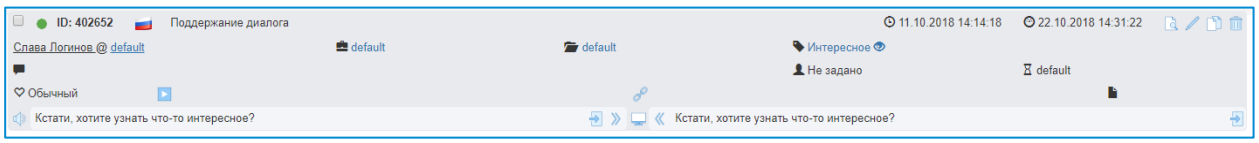

При отсутствии вариантов для какого-либо типа реплик, будут использованы реплики из **общей базы**.

#### <span id="page-35-0"></span>**7.1.4.3. Пример добавления реплики**

Разберём процесс добавления на примере одной из ранее разобранных реплик. Чтобы добавить новую реплику, следуйте следующим шагам:

- Создайте новую реплику согласно рекомендациям, описанным в [пункте 4.1.10](#page-16-0);
- Переведите реплику в режим редактирования:

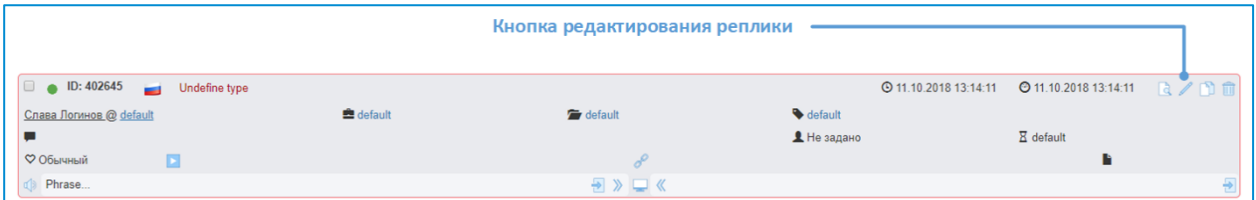

• Заполните поле "Текст реплики" и подтвердите внесённые изменения:

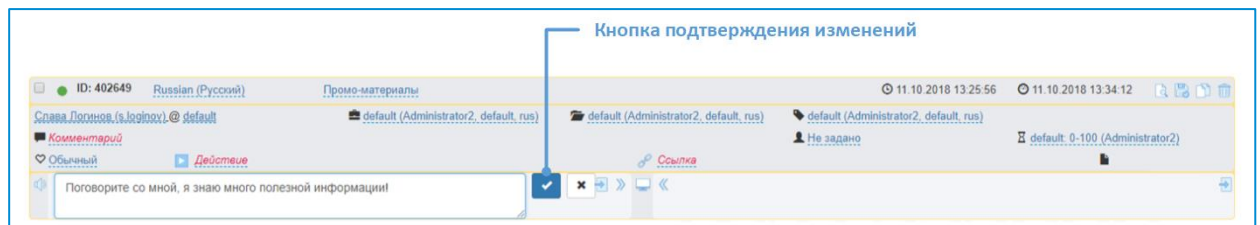

• В случае, если форматирование поля "Текст реплики" не подходит для вывода на экран (используются макросы или преформатирование для синтеза речи) скопируйте текст в поле "Тест экрана" и исправьте форматирование.

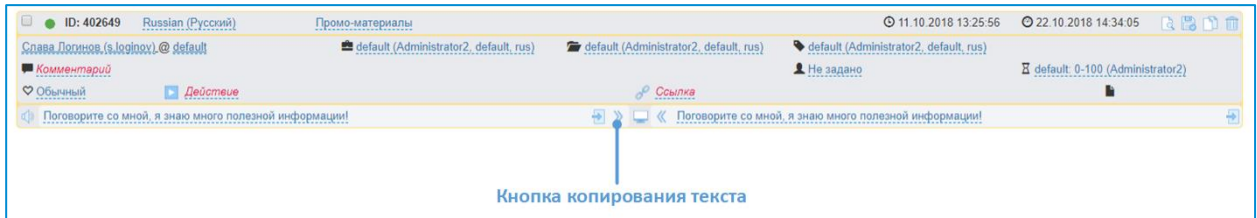

• Сохраните реплику:

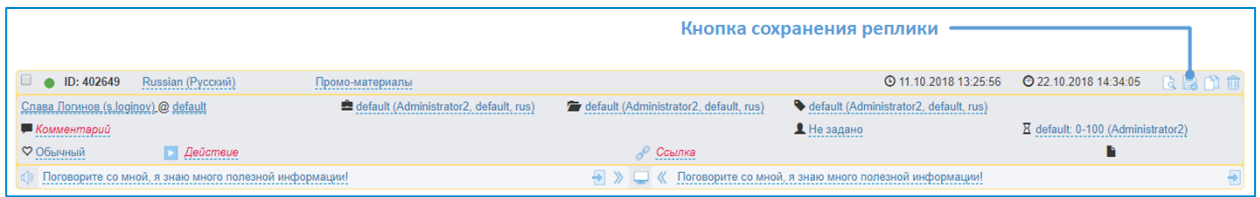

Поле "Текст экрана" отвечает за тот текст, который будет выводиться на экране робота, при произношении реплики. Данное поле необходимо, чтобы скрыть форматирование текста реплики или показать дополнительный текст, который в реплику не включается.

#### <span id="page-36-0"></span>**7.1.5. Добавление правил**

Правила представляют собой ответную реакцию робота на речь посетителя (пользователя).

#### <span id="page-36-1"></span>**7.1.5.1. Рекомендации**

При создании правил, следуйте следующим рекомендациям:

- Оптимальное количество: 5-10 правил;
- Оптимальная длина распознанной фразы: до 4 слов;
- Оптимальная длина ответной фразы: до 25 слов;
- Оптимальное количество вариаций ответа: 3;
- Добавляйте несколько вариантов распознанной фразы для более стабильного срабатывания правила;
- По возможности объединяйте правила;
- Проверяйте, насколько хорошо робот распознаёт фразы.

#### <span id="page-37-0"></span>**7.1.5.2. Примеры правил**

Для выставок, чаще всего, актуальны следующие вопросы посетителей:

- Расскажи о себе;
- Расскажи про компанию;
- Расскажи про продукт или продукты;
- Расскажи про выставку (мероприятие);
- Чем ты занимаешься.

Ниже приведён пример заполнения правила:

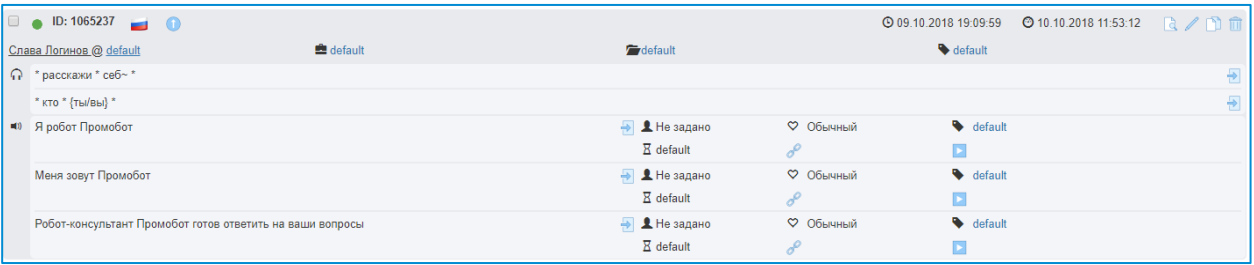

Конструкция \* расскажи \* себ~ \* может сработать, например, на следующие фразы посетителя:

Расскажи о себе

Расскажи мне о себе

Робот, расскажи про себя

Пожалуйста, расскажи про себя что-нибудь

При выборе между правилами равного приоритета, робот делает выбор в пользу правила, более близкому к распознанному тексту

При срабатывании правила, робот будет отвечать одной из трёх заданных в правиле фраз. Дополнительные поля ответа задаются аналогично полям реплики.

#### <span id="page-38-0"></span>7.1.5.3. Пример добавления правила

Разберём процесс добавления на примере правила, описанного выше. Чтобы добавить новое правило, следуйте следующим шагам:

- Создайте новое правило согласно рекомендациям, описанным в пункте 4.1.11:
- Отредактируйте поля созданного правила:

Для этого переведите правило в режим редактирования (если оно не в режиме редактирования):

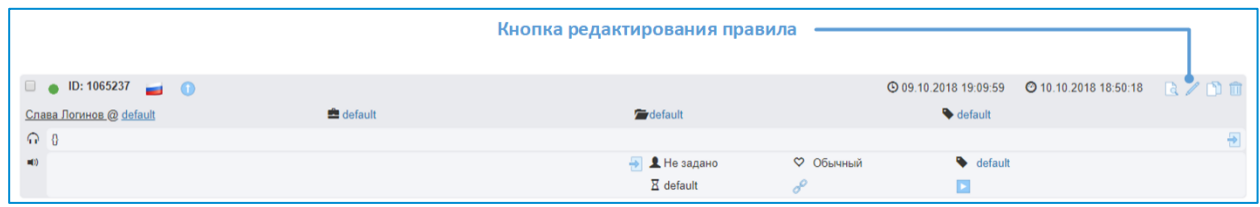

В режиме редактирования рамка правила выделена жёлтым цветом.

Добавьте варианты фразы человека в поле "Вопрос" (Робот слышит), для этого нажмите него и введите форматированный текст:

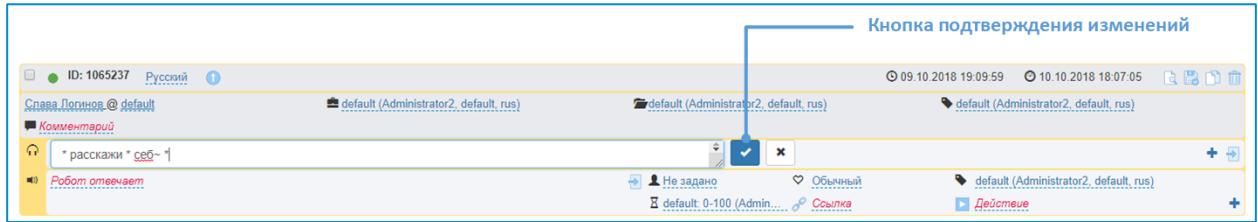

После добавления каждого варианта нажимайте кнопку подтверждения, для сохранения внесённого текста

Аналогично предыдущему пункту, добавьте варианты ответа в поле "Ответ" (Робот отвечает):

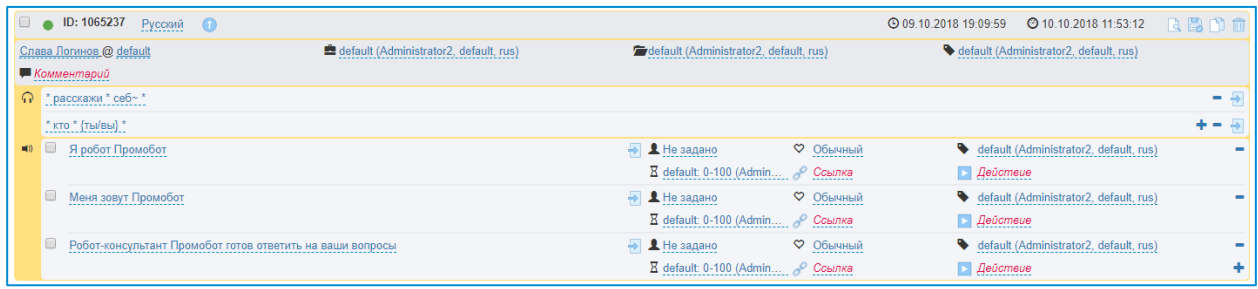

Нажмите кнопку сохранения, для завершения редактирования правила.

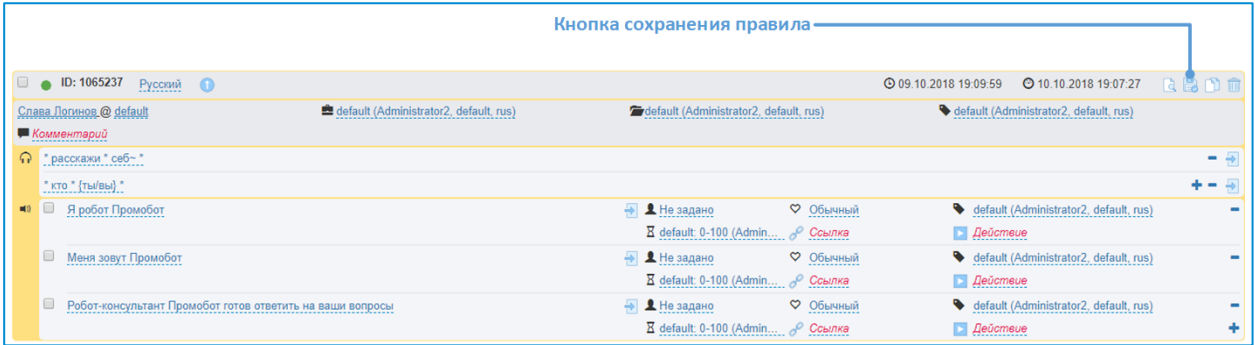

#### <span id="page-39-0"></span>**7.1.6. Добавление якорей**

Якоря – специальные метки, которые используются для связи между собой реплик и правил. Якоря позволяют создавать сложные диалоги.

Якорь можно установить **на выходе реплики или правила**, а также **на входе другого правила.** После того, как срабатывает реплика или правило с якорем на выходе, робот будет в первую очередь реагировать, на правила c этим якорем, указанным на входе. Таким образом, робот будет придерживаться заранее предусмотренного диалога.

Ранее, в репликах был указан якорь "Интересное":

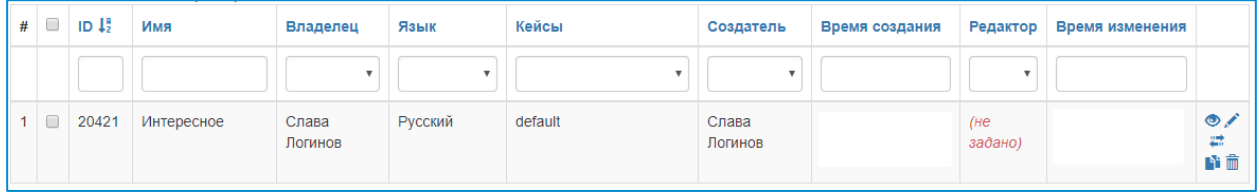

С помощью якоря свяжем реплики с правилом таким образом:

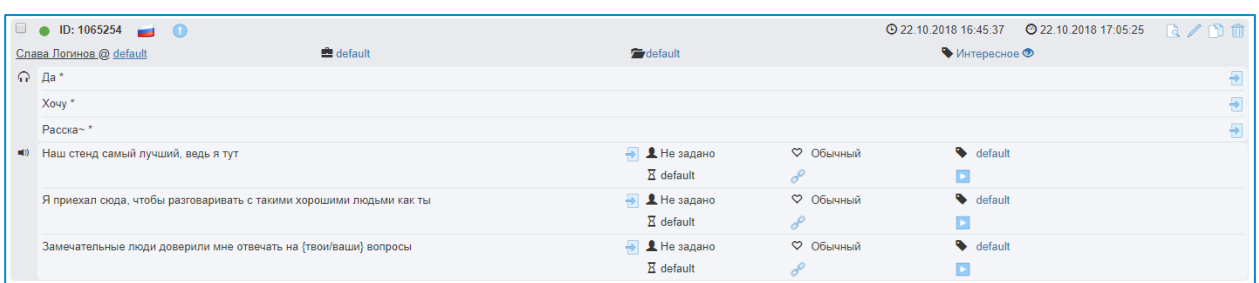

Благодаря якорю, после положительного ответа на вопросы из реплик, робот будет отвечать вариантами этого правила.

Создание якорей подробнее описано в [пункте 4.1.8](#page-12-0).

## <span id="page-40-0"></span>**7.2. Сценарий: выступление на публике или приезд СМИ**

#### <span id="page-40-1"></span>**7.2.1. Описание сценария**

Клиент приобрёл или арендовал робота и собирается использовать робота для выступления перед СМИ или на публике. Робот статичен или передвигается по команде, произносит строго заданные реплики, игнорирует внешние факторы. Лингвобаза должна быть заполнена достаточно, чтобы робот мог безошибочно следовать планируемому сценарию.

Полный контроль над роботом достигается за счёт удалённого управления с джойстика. Речью робота можно управлять в режиме фраз с джойстика.

#### <span id="page-40-2"></span>**7.2.2. Подготовка робота**

Перед началом мероприятия, рекомендуем внимательно ознакомиться с **инструкцией на робота**.

Особое внимание следует обратить на следующие основные моменты:

- **Робот исправен** (т.е. работают подвижные модули рук, торса, головы, работает подсветка, лицевая матрица, передвижение, робот общается и т.д.);
- В файловую систему робота **загружены необходимые промо-материалы** (видео, аудио, изображения), а также рамки для фото. Кроме того, проверьте фон основного экрана и все дополнительные настройки.
- **Джойстик дистанционного управления исправен**, в нём установлены заряженные (новые) элементы питания. Связь джойстика и робота стабильно устанавливается и отсутствуют обрывы связи.
- В месте проведения мероприятия **есть стабильный доступ в интернет** (см. "Подключение" в разделе Эксплуатация);
- При подключении к интернету **есть доступ необходимым к ресурсам**, указанным в таблице используемых портов и протоколов (см. "Подключение" в разделе Эксплуатация);
- В месте проведения **нет иных факторов, противоречащих требованиям к помещению** (см. "Требования к помещению" в разделе Основные параметры), например, источников яркого контрового света, сильного шума, помех для работы Wi-Fi (т.е. "глушилки", толстые стены, большое количество других Wi-Fi сетей).

#### <span id="page-40-3"></span>**7.2.3. Подготовка лингвобазы**

#### <span id="page-40-4"></span>**7.2.3.1. Общие рекомендации**

Перед началом работы с лингвобазой, рекомендуем ознакомиться с **инструкцией по работе с веб-интерфейсом Promobot**.

Обязательно убедитесь, что все фразы с джойстика, **неактуальные для предстоящего мероприятия** (например, оставшиеся с прошлых мероприятий), **отключены или удалены**.

Основные рекомендации при заполнении фраз с джойстика:

- Заранее спланируйте сценарий мероприятия;
- Поставьте в известность всех ответственных лиц, причастных к сценарию;
- Составляйте фразы в полном соответствии со сценарием;
- Отрепетируйте готовый сценарий, постарайтесь максимально приблизиться к реальным условиям;
- Будьте готовы временно прервать сценарий на случай, если что-то пойдёт не так;
- Избегайте импровизаций.

**Указанные выше рекомендации приведены без учёта индивидуальных особенностей. Все оптимальные значения, приведённые далее, примерны и могут изменяться исходя из реальной потребности.**

#### <span id="page-41-0"></span>**7.2.3.2. Советы по использованию синтеза речи**

Для предварительного прослушивания синтеза речи из заданного текста можно использовать: <https://speech2go.online/>

#### <span id="page-41-1"></span>**7.2.4. Фразы с джойстика**

#### <span id="page-41-2"></span>**7.2.4.1. Общая информация**

Фразы с джойстика – упорядоченный набор реплик, предназначенный для переключения удалённо с джойстика. В данном режиме робот не может автоматически перемещаться, распознавать речь и отвечать, а также не следит за лицом.

Для работы режима фраз с джойстика, джойстик должен быть подключен к роботу.

Для перевода робота в режим фраз с джойстика, нажмите на джойстике комбинацию клавиш **Back + Y**. На экране робота должно высветиться уведомление о переходе в режим фраз с джойстика.

Переключение фраз:

Предыдущая фраза – **Y + Правый бампер**

#### Следующая фраза – **Y + Правый триггер**

Для выхода из режима фраз с джойстика, снова нажмите **Back + Y**. При следующем входе, робот заново получит список фраз и начнёт отсчёт с первой фразы.

Фразы с джойстика создаются для конкретного робота. Фразы переключаются строго в заданном порядке.

#### <span id="page-42-0"></span>7.2.4.2. Рекомендации

Старайтесь избегать слишком длинных и слишком быстрых фраз. Учитывайте длину фразы при использовании эмоций или скриптов, например, если скрипт должен выполняться после произношения текста фразы, то лучше разделить фразу с текстом и скриптом на две: в первой оставить текст, а во второй скрипт без текста.

Рекомендуемое количество: 1-15 фраз.

Если номера фраз для выбранного владельца, робота и языка дублируются или какой-то номер отсутствует, то необходимо выполнить пересчёт. Для пересчёта нужно отфильтровать фразы по языку, владельцу и роботу. Пересчёт происходит при нажатии на соответствующую кнопку или при создании новой фразы. Пересчёт при создании новой фразы выполняется для автоматически. При пересчёте номера присваиваются в порядке вывода фраз.

#### <span id="page-42-1"></span>7.2.4.3. Пример заполнения фразы с джойстика

Рассмотрим процесс добавления фразы с джойстика, для этого следуйте приведённым ниже шагам:

- Создайте новую реплику согласно рекомендациям, описанным в пункте 4.1.9;
- Заполните поле "Текст фразы" и подтвердите внесённые изменения:

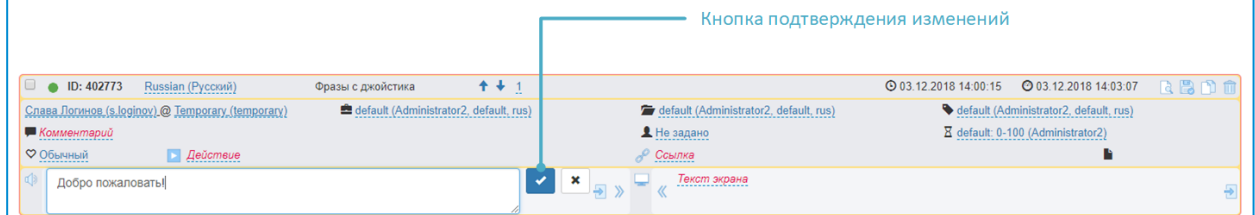

#### • Сохраните реплику:

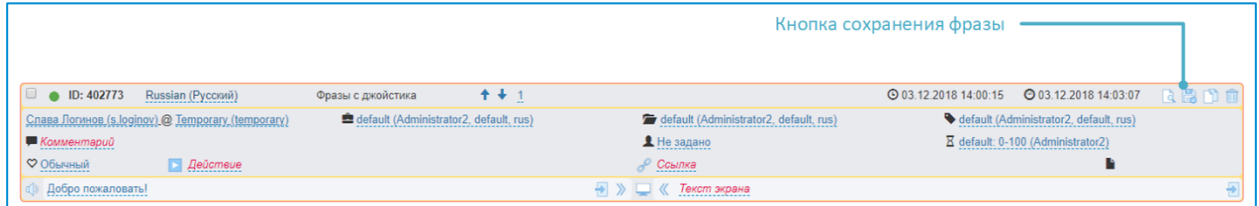

Для изменения порядкового номера фразы, используйте кнопки в верхней части формы:

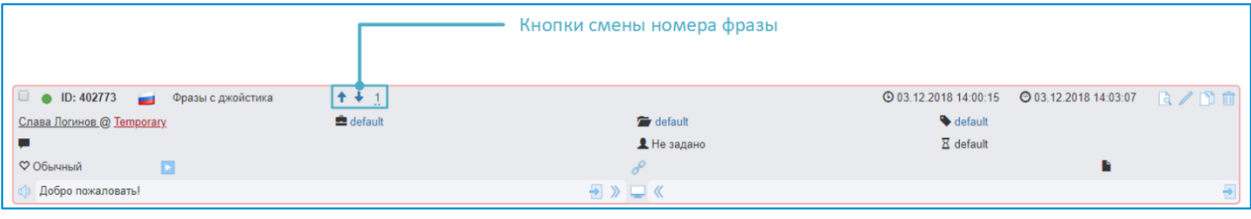

## <span id="page-43-0"></span>**7.3. Сценарий: приезд VIP гостя**

#### <span id="page-43-1"></span>**7.3.1. Описание сценария**

Данный сценарий представляет собой встречу с важным гостем, одновременно объединяя в себе особенности выставки и приезда СМИ. От робота требуется произвести положительное впечатление на гостя за счёт удачного взаимодействия (высокий процент правильных ответов), а также демонстрации возможностей, например, движений, дополнительного оборудования, общения с людьми.

При встрече с vip-ом возможны два варианта демонстрации:

### <span id="page-43-2"></span>**7.3.2. Короткая демонстрация**

#### <span id="page-43-3"></span>**7.3.2.1. Общая информация**

- Требуется в короткий промежуток времени показать гостю самые интересные или наиболее важные возможности робота;
- Демонстрация предполагает заранее подготовленный сценарий (аналогично общению со СМИ), не предполагающий реального общения;
- Робот должен максимально справиться с возложенным на него сценарием демонстрации;
- Чаще всего от робота требуется поприветствовать гостя по имени, пожать руку или выполнить другое простое действие, сказать несколько заготовленных фраз;
- Можно реализовать фразами с джойстика.

### <span id="page-43-4"></span>**7.3.2.2. Подготовка**

Особое внимание следует обратить на следующие основные моменты:

- **Робот исправен** (т.е. работают подвижные модули рук, торса, головы, работает подсветка, лицевая матрица, передвижение, робот общается и т.д.);
- В файловую систему робота **загружены необходимые промо-материалы** (видео, аудио, изображения), а также рамки для фото. Кроме того, проверьте фон основного экрана и все дополнительные настройки.
- **Джойстик дистанционного управления исправен**, в нём установлены заряженные (новые) элементы питания. Связь джойстика и робота стабильно устанавливается и отсутствуют обрывы связи.
- В месте проведения мероприятия **есть стабильный доступ в интернет** (см. "Подключение" в разделе Эксплуатация);
- При подключении к интернету **есть доступ к необходимым ресурсам**, указанным в таблице используемых портов и протоколов (см. "Подключение" в разделе Эксплуатация);
- В месте проведения **нет иных факторов, противоречащих требованиям к помещению** (см. "Требования к помещению" в разделе Основные параметры), например, источников яркого контрового света, сильного шума, помех для работы Wi-Fi (т.е. "глушилки", толстые стены, большое количество других Wi-Fi сетей);
- Все фразы с джойстика, **неактуальные для предстоящего мероприятия** (например, оставшиеся с прошлых мероприятий), **отключены или удалены**.

#### <span id="page-44-0"></span>**7.3.2.3. Рекомендации**

Основные рекомендации при заполнении фраз с джойстика:

- Заранее спланируйте сценарий мероприятия;
- Поставьте в известность всех ответственных лиц, причастных к сценарию;
- Составляйте фразы в полном соответствии со сценарием (рекомендуемый объём: 1- 15 фраз с джойстика);
- Отрепетируйте готовый сценарий, постарайтесь максимально приблизиться к реальным условиям;
- Будьте готовы временно прервать сценарий на случай, если что-то пойдёт не так;
- Избегайте импровизаций.

В случае возникновения вопросов, проконсультируйтесь с технической поддержкой Promobot.

#### <span id="page-44-1"></span>**7.3.2.4. Пример заполнения фразы с джойстика**

Рассмотрим процесс добавления фразы с джойстика, для этого следуйте приведённым ниже шагам:

- Создайте новую реплику согласно рекомендациям, описанным в [пункте 4.1.9](#page-13-0);
- Заполните поле "Текст фразы" и подтвердите внесённые изменения:

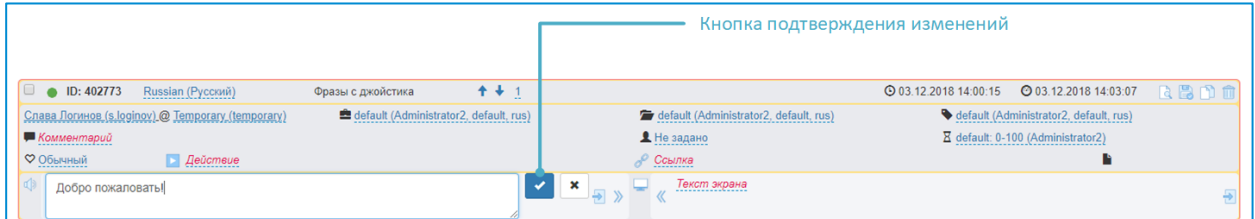

• Сохраните фразу:

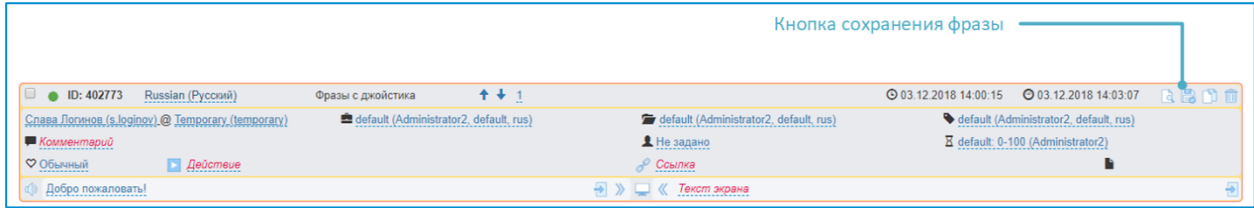

Для изменения порядкового номера фразы, используйте кнопки в верхней части формы:

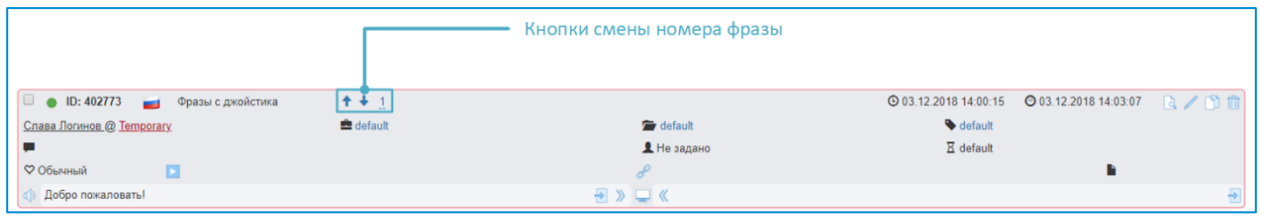

#### <span id="page-45-0"></span> $7.3.3.$ Расширенная демонстрация

#### <span id="page-45-1"></span>7.3.3.1. Общая информация

- У vip есть возможность некоторое время пообщаться с роботом, в том числе задать один или несколько случайных вопросов:
- Демонстрация предполагает сочетание взаимодействия по сценарию и реального общения или только реальное общение гостя и робота;
- Робот должен максимально справиться с возложенным на него сценарием демонстрации (если есть), а также корректно ответить на наиболее вероятные вопросы и по возможности отработать случайные вопросы (ответить по сути вопроса или общими словами);
- Чаще всего от робота требуется поприветствовать гостя по имени (в некоторых случаях можно заранее познакомить робота с vip-ом по фотографии), пожать руку или выполнить другое простое действие, сказать несколько заготовленных фраз, а также ответить на вопросы, связанные с vip-ом (биография, деятельность, компания) или общие вопросы (погода, новости, информация о роботе и т.д.). При подготовке следует учитывать, что гость может наблюдать за работой робота со стороны;
- Можно реализовать как правилами и репликами в совокупности с фразами с джойстика, так и просто правилами и репликами.

#### <span id="page-45-2"></span>7.3.3.2. Подготовка

Особое внимание следует обратить на следующие основные моменты:

- Робот исправен (т.е. работают подвижные модули рук, торса, головы, работает подсветка, лицевая матрица, передвижение, робот общается и т.д.);
- В файловую систему робота загружены необходимые промо-материалы (видео, аудио, изображения), а также рамки для фото. Кроме того, проверьте фон основного экрана и все дополнительные настройки.
- **Джойстик дистанционного управления исправен**, в нём установлены заряженные (новые) элементы питания. Связь джойстика и робота стабильно устанавливается и отсутствуют обрывы связи.
- В месте проведения мероприятия есть **стабильный доступ в интернет** (см. "Подключение" в разделе Эксплуатация);
- При подключении к интернету **есть доступ к необходимым ресурсам**, указанным в таблице используемых портов и протоколов (см. "Подключение" в разделе Эксплуатация);
- В месте проведения **нет иных факторов, противоречащих требованиям к помещению** (см. "Требования к помещению" в разделе Основные параметры), например, источников яркого контрового света, сильного шума, помех для работы Wi-Fi (т.е. "глушилки", толстые стены, большое количество других Wi-Fi сетей);
- Все правила, реплики и фразы с джойстика, **неактуальные для предстоящего мероприятия** (например, оставшиеся с прошлых мероприятий), **отключены или удалены**.

#### <span id="page-46-0"></span>**7.3.3.3. Рекомендации**

Общие рекомендации совпадают с рекомендациями для сценариев выставки и выступления:

- Рекомендуемый объём заполнения лингвобазы:
	- o 1-15 фраз с джойстика;
	- $\circ$  3-5 промо фраз;
	- o 3-5 приветствий;
	- o 3-5 добавочных фраз;
	- o 5-10 правил.
- Предварительно проверяйте работу в условиях, близких к реальным;
- Старайтесь формулировать реплики и правила, втягивающие человека в диалог.

В случае возникновения вопросов, проконсультируйтесь с технической поддержкой Promobot.

Можно заранее познакомить робота с vip-ом. Это можно выполнить через инструмент загрузки лиц в базу.

Можно использовать психологический портрет гостя для генерации списка вопросов к роботу.

#### <span id="page-46-1"></span>**7.3.3.4. Пример заполнения реплики**

Разберём процесс добавления на примере одной из ранее разобранных реплик. Чтобы добавить новую реплику, следуйте приведённым ниже шагам:

- Создайте новую реплику согласно рекомендациям, описанным в [пункте 4.1.10](#page-16-0);
- Переведите реплику в режим редактирования:

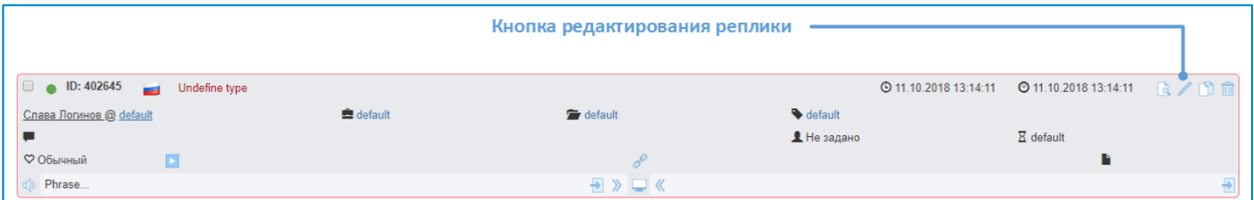

• Заполните поле "Текст реплики" и подтвердите внесённые изменения:

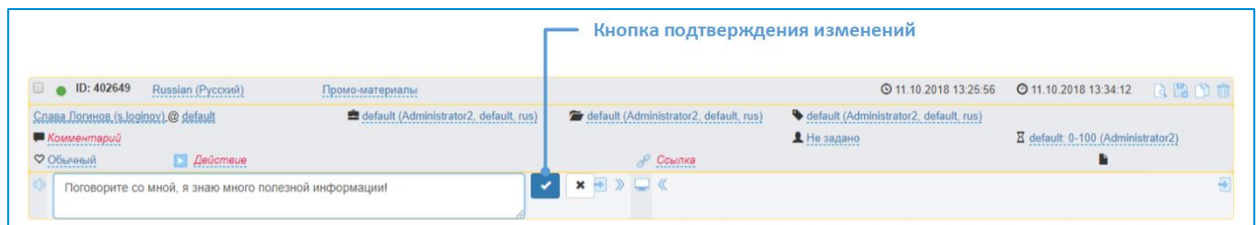

• В случае, если форматирование поля "Текст реплики" не подходит для вывода на экран (используются макросы или преформатирование для синтеза речи) скопируйте текст в поле "Тест экрана" и исправьте форматирование.

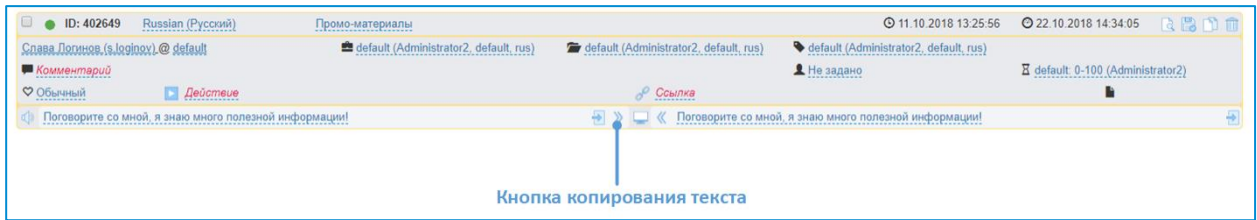

• Сохраните реплику:

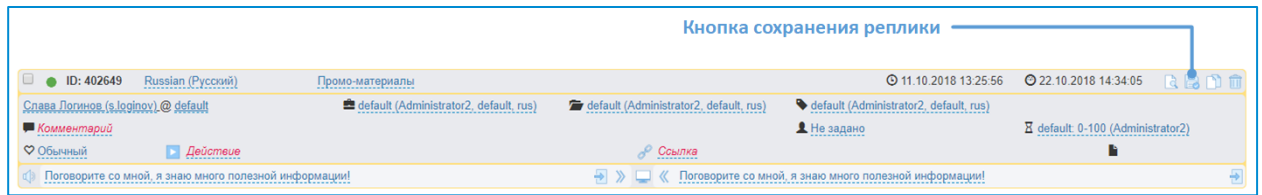

#### <span id="page-47-0"></span>**7.3.3.5. Пример заполнения правила**

Чаще всего, для подобных мероприятий актуальны следующие вопросы:

- Кто ты / Расскажи о себе / Чем занимаешься / Что умеешь?
- Расскажи про компанию / Тебе нравится компания?
- Расскажи про продукт / Тебе нравится продукт?
- Расскажи про мероприятие / Тебе нравится мероприятие?

Разберём процесс добавления на примере одного правила, указного выше. Чтобы добавить новое правило, следуйте приведённым ниже шагам:

- Создайте новое правило согласно рекомендациям, описанным в [пункте 4.1.11](#page-19-0);
- Отредактируйте поля созданного правила:

Для этого переведите правило в режим редактирования (если оно не в режиме редактирования):

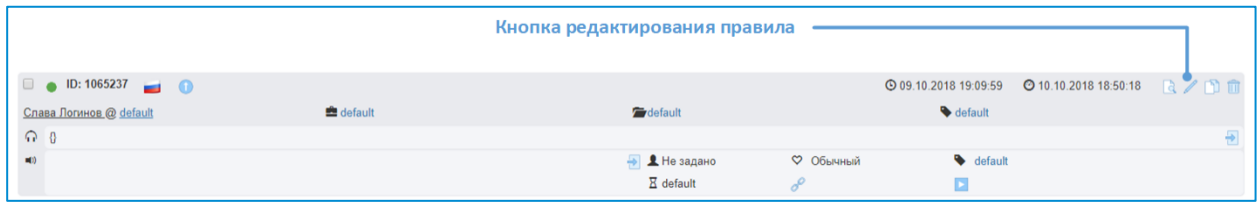

В режиме редактирования рамка правила выделена жёлтым цветом.

Добавьте варианты фразы человека в поле "Вопрос" (Робот слышит), для этого нажмите него и введите форматированный текст:

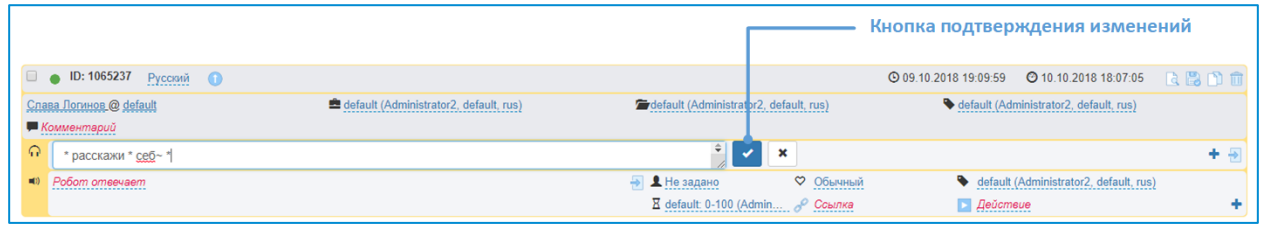

После добавления каждого варианта нажимайте кнопку подтверждения, для сохранения внесённого текста

Аналогично предыдущему пункту, добавьте варианты ответа в поле "Ответ" (Робот отвечает):

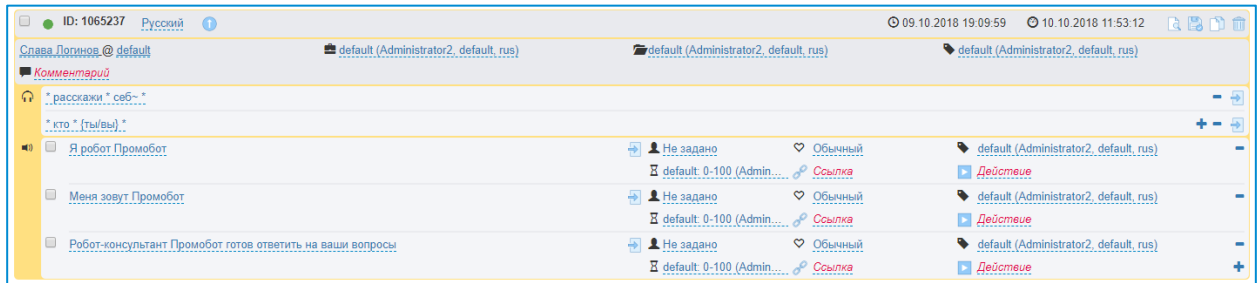

Нажмите кнопку сохранения, для завершения редактирования правила.

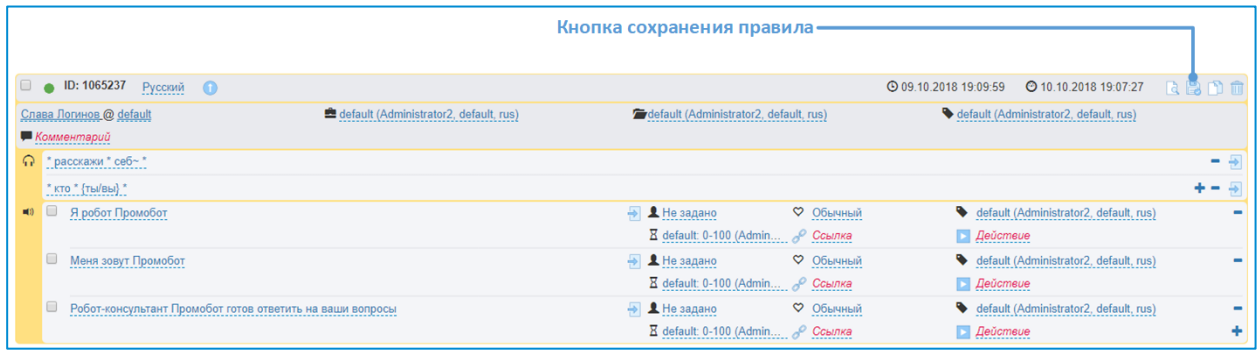